# **CODA-45/46/47 Gigabit Cable Modem User's Guide**

*Version 1.0 - 10/2016*

# **Initron**

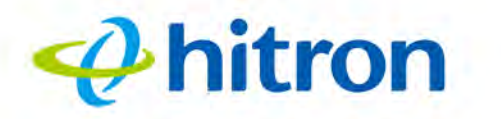

# <span id="page-1-0"></span>**About This User's Guide**

# **Intended Audience**

This manual is intended for people who want to configure the CODA-45/46/47's features via its Graphical User Interface (GUI).

# **How to Use this User's Guide**

This manual contains information on each the CODA-45/46/47's GUI screens, and describes how to use its various features.

- $\triangleright$  Use the [Introduction on page 10](#page-9-0) to see an overview of the topics covered in this manual.
- $\triangleright$  Use the [Table of Contents](#page-5-0) (page [6](#page-5-0)), [List of Figures](#page-7-0) (page [8\)](#page-7-0) and [List of Tables](#page-8-0) (page [9](#page-8-0)) to quickly find information about a particular GUI screen or topic.
- $\triangleright$  Use the [Index](#page-41-0) (page [42\)](#page-41-0) to find information on a specific keyword.
- ▶ Use the rest of this User's Guide to see in-depth descriptions of the CODA-45/ 46/47's features.

# **Related Documentation**

**Quick Installation Guide**: see this for information on getting your CODA-45/46/ 47 up and running right away. It includes information on system requirements, package contents, the installation procedure, and basic troubleshooting tips.

# $\boldsymbol{\varphi}$ hitron

# **Document Conventions**

<span id="page-2-0"></span>This User's Guide uses various typographic conventions and styles to indicate content type:

 $\triangleright$  Bulleted paragraphs are used to list items, and to indicate options.

*1* Numbered paragraphs indicate procedural steps.

NOTE: Notes provide additional information on a subject.

 $\bullet^{\!\!\times\!\!\times\!\!\!\!\times\!\!\!}$  Warnings provide information about actions that could harm you or your **device.**

Product labels, field labels, field choices, etc. are in **bold** type. For example:

Select **UDP** to use the User Datagram Protocol.

A mouse click in the Graphical User Interface (GUI) is denoted by a right angle bracket  $( > )$ . For example:

Click **Settings** > **Advanced Settings**.

means that you should click **Settings** in the GUI, then **Advanced settings**.

A key stroke is denoted by square brackets and uppercase text. For example:

Press [ENTER] to continue.

# **Customer Support**

<span id="page-2-1"></span>For technical assistance or other customer support issues, please consult your Hitron representative.

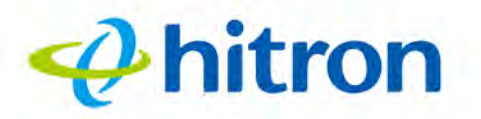

# **Accessing the Device**

The CODA-45/46/47's default IP address is as follows. For more information, see [Accessing the CODA-45/46/47 on page 17.](#page-16-0)

<span id="page-3-0"></span>Table 1: Default Credentials

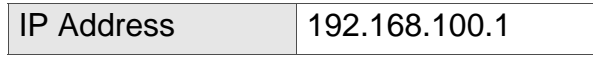

**NOTE: Because the CODA-45/46/47's GUI displays status information only, it has no login screen. You do not need a username or password; when you access the CODA-45/46/47 you will see the Status screen immediately.** 

Copyright 2016 Hitron Technologies. All rights reserved. All trademarks and registered trademarks used are the properties of their respective owners.

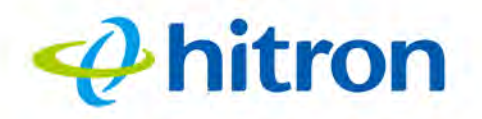

DISCLAIMER: The information in this User's Guide is accurate at the time of writing. This User's Guide is provided "as is" without express or implied warranty of any kind. Neither Hitron Technologies nor its agents assume any liability for inaccuracies in this User's Guide, or losses incurred by use or misuse of the information in this User's Guide.

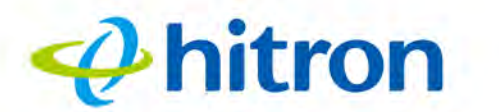

# <span id="page-5-1"></span><span id="page-5-0"></span>**Table of Contents**

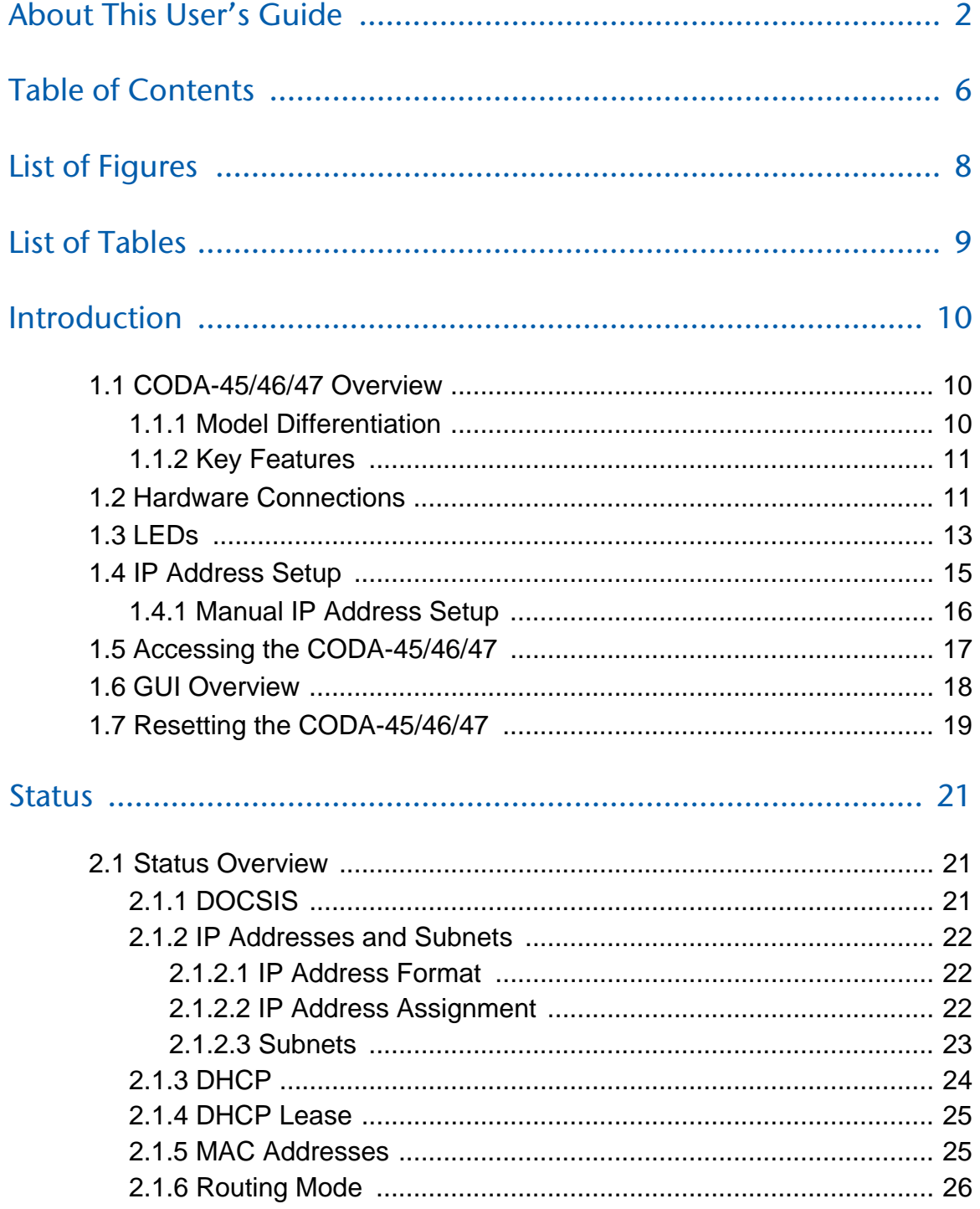

# Hitron CODA-45/46/47 User's Guide

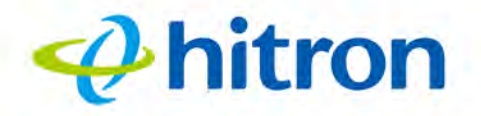

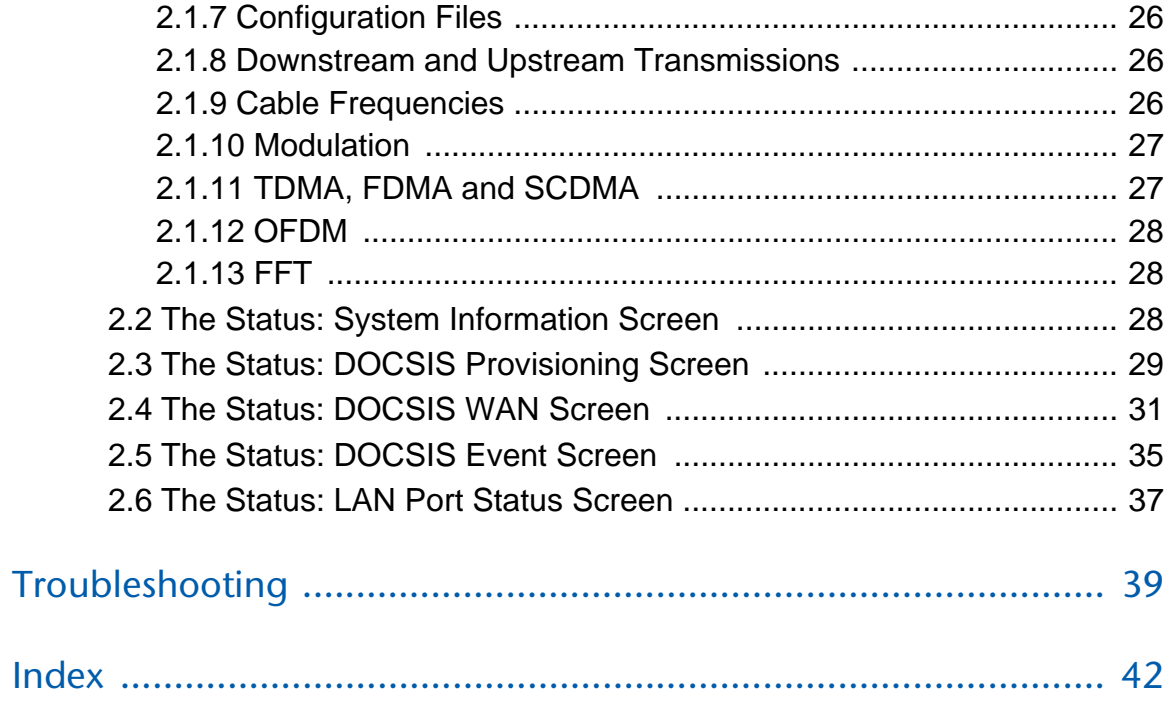

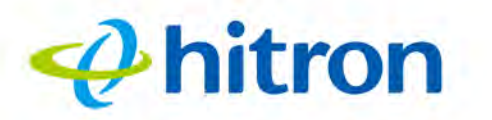

# <span id="page-7-1"></span><span id="page-7-0"></span>**List of Figures**

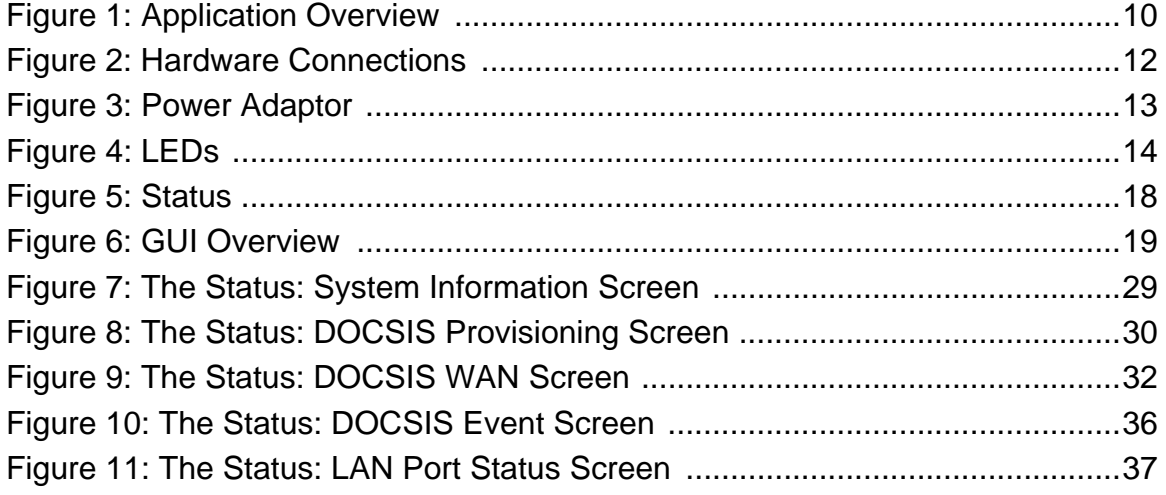

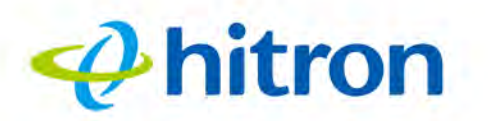

# <span id="page-8-1"></span><span id="page-8-0"></span>**List of Tables**

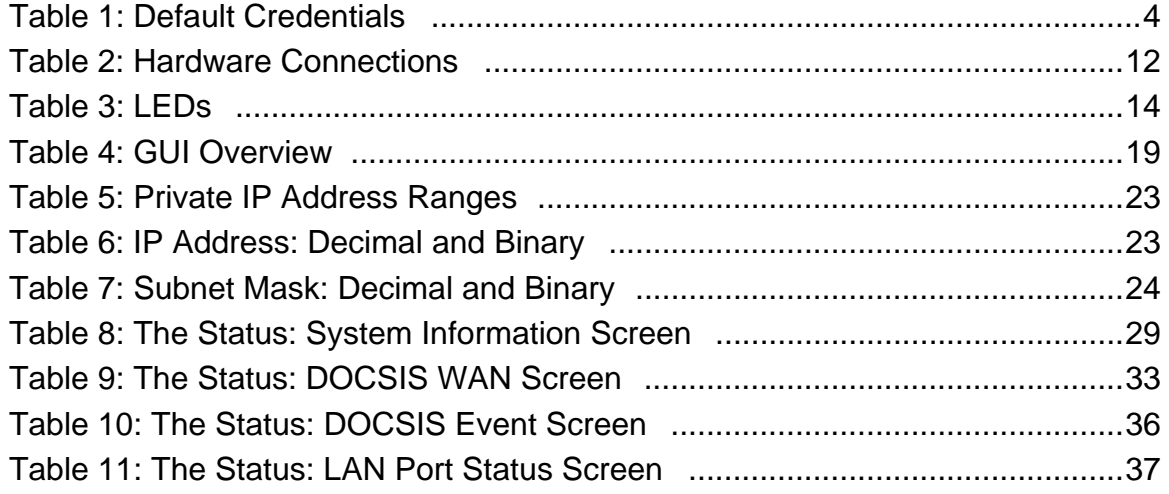

# $\boldsymbol{\varphi}$ hitron

# <span id="page-9-0"></span>**1 Introduction**

<span id="page-9-6"></span><span id="page-9-1"></span>This chapter introduces the CODA-45/46/47 and its GUI (Graphical User Interface).

# <span id="page-9-2"></span>**1.1 CODA-45/46/47 Overview**

<span id="page-9-5"></span>Your CODA-45/46/47 is a DOCSIS 3.0/3.1 cable modem that allows you to connect your cabled Ethernet devices to the Internet via your building's cable connection.

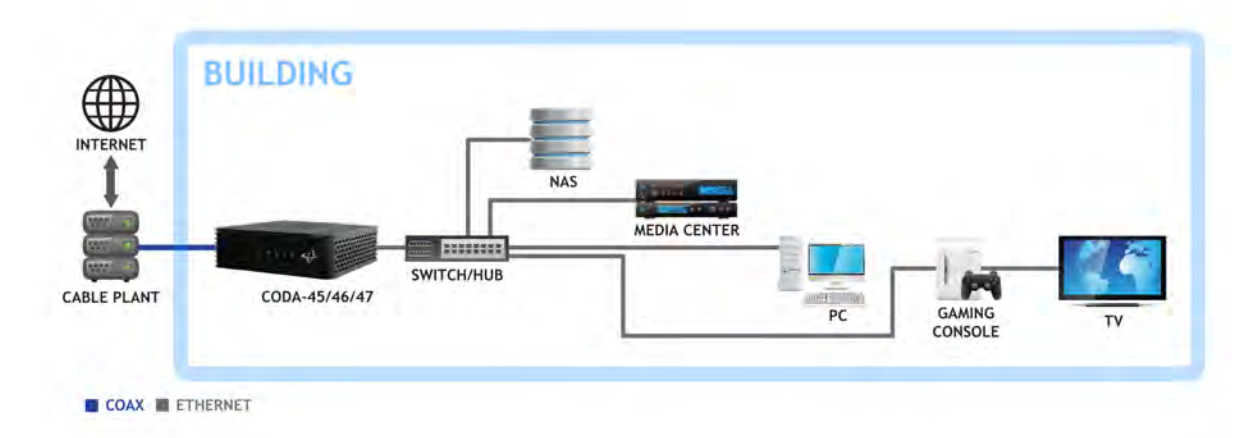

<span id="page-9-4"></span>Figure 1: Application Overview

## <span id="page-9-3"></span>**1.1.1 Model Differentiation**

The models covered by this User's Guide differ in the following specifics:

- ▶ The CODA-45 operates on cable data frequencies of 5 to 85MHz.
- The CODA-46 operates on cable data frequencies of 5 to 42MHz and 5~85MHz (configurable by the operator).

The CODA-47 operates on cable data frequencies of 5 to 85MHz, and 5 to 204MHz (configurable by the operator).

#### <span id="page-10-0"></span>**1.1.2 Key Features**

 $\boldsymbol{\varphi}$ hitron

The CODA-45/46/47 provides:

- ▶ DOCSIS 3.0 32x8 channel bonding / DOCSIS 3.1 2x2 multi-carrier OFDM.
- ▶ Supports Business Services over DOCSIS
- ▶ Full-featured, high-bandwidth cable modem.
- $\blacktriangleright$  Full capture bandwidth.
- ▶ IPv4 and IPv6 support.
- ▶ Built-in MoCA immunity filter allows use with MoCA networks without interference.
- ▶ Business Services over DOCSIS (BSoD) support.
- <span id="page-10-3"></span>▶ Well-defined LEDs clearly display device and network status.

# <span id="page-10-1"></span>**1.2 Hardware Connections**

<span id="page-10-2"></span>This section describes the CODA-45/46/47's physical ports and buttons.

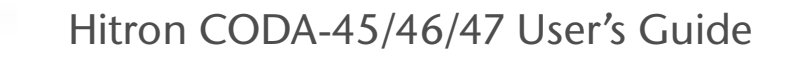

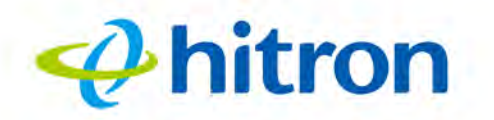

<span id="page-11-0"></span>Figure 2: Hardware Connections

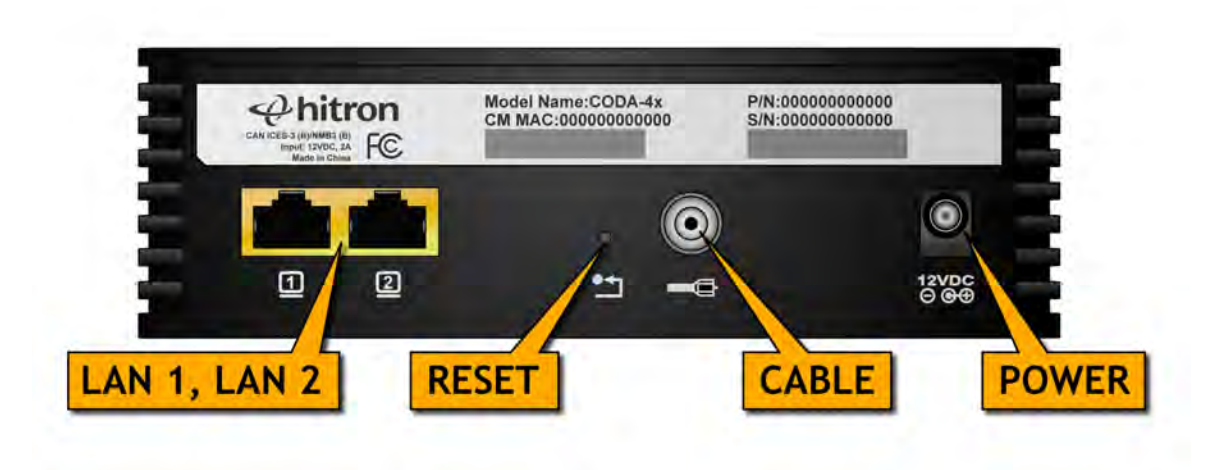

#### <span id="page-11-1"></span>Table 2: Hardware Connections

<span id="page-11-2"></span>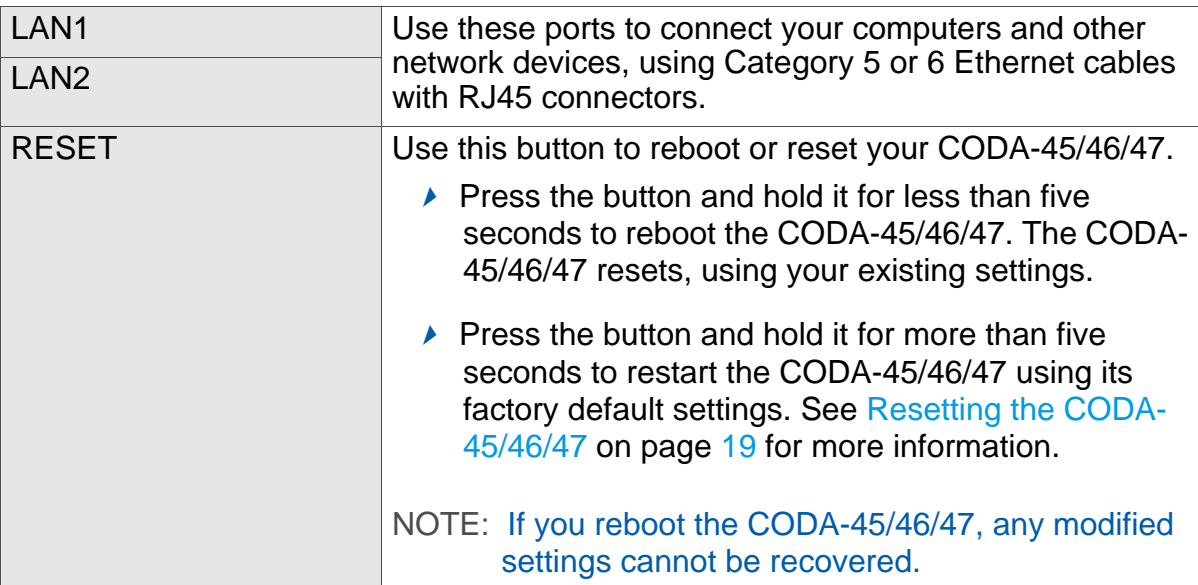

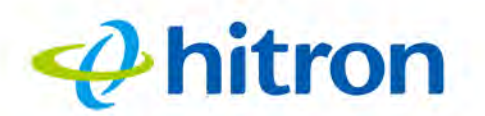

<span id="page-12-1"></span>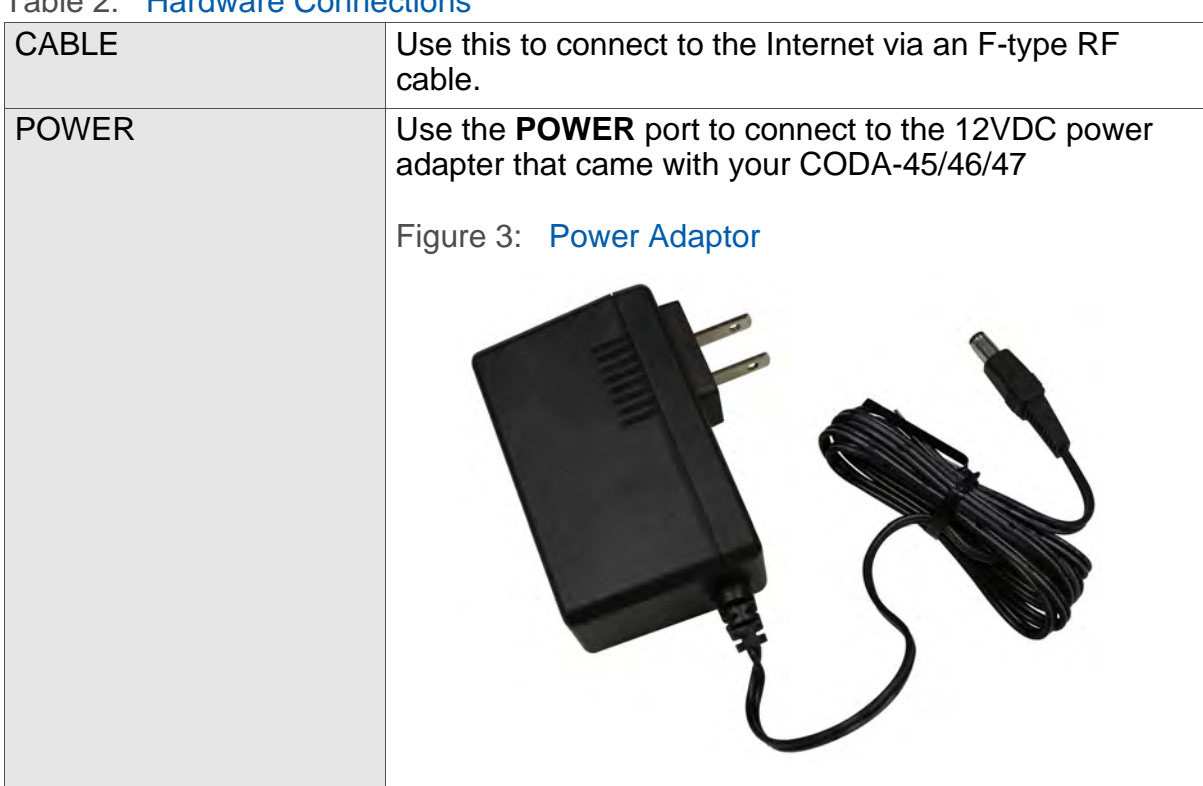

#### Table 2: Hardware Connections

# <span id="page-12-2"></span><span id="page-12-0"></span>**1.3 LEDs**

<span id="page-12-3"></span>This section describes the CODA-45/46/47's LEDs (lights).

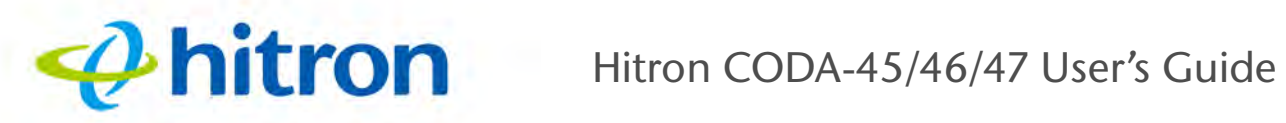

<span id="page-13-0"></span>Figure 4: LEDs

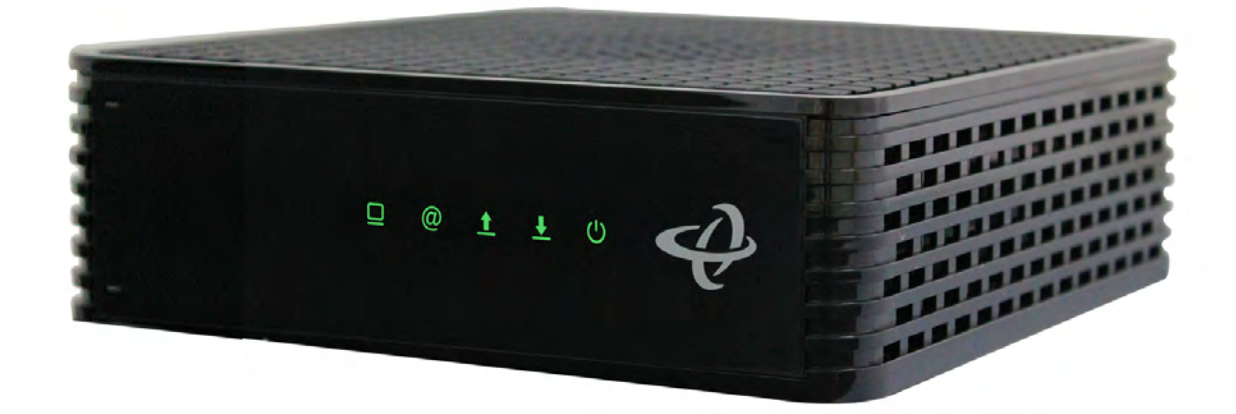

<span id="page-13-1"></span>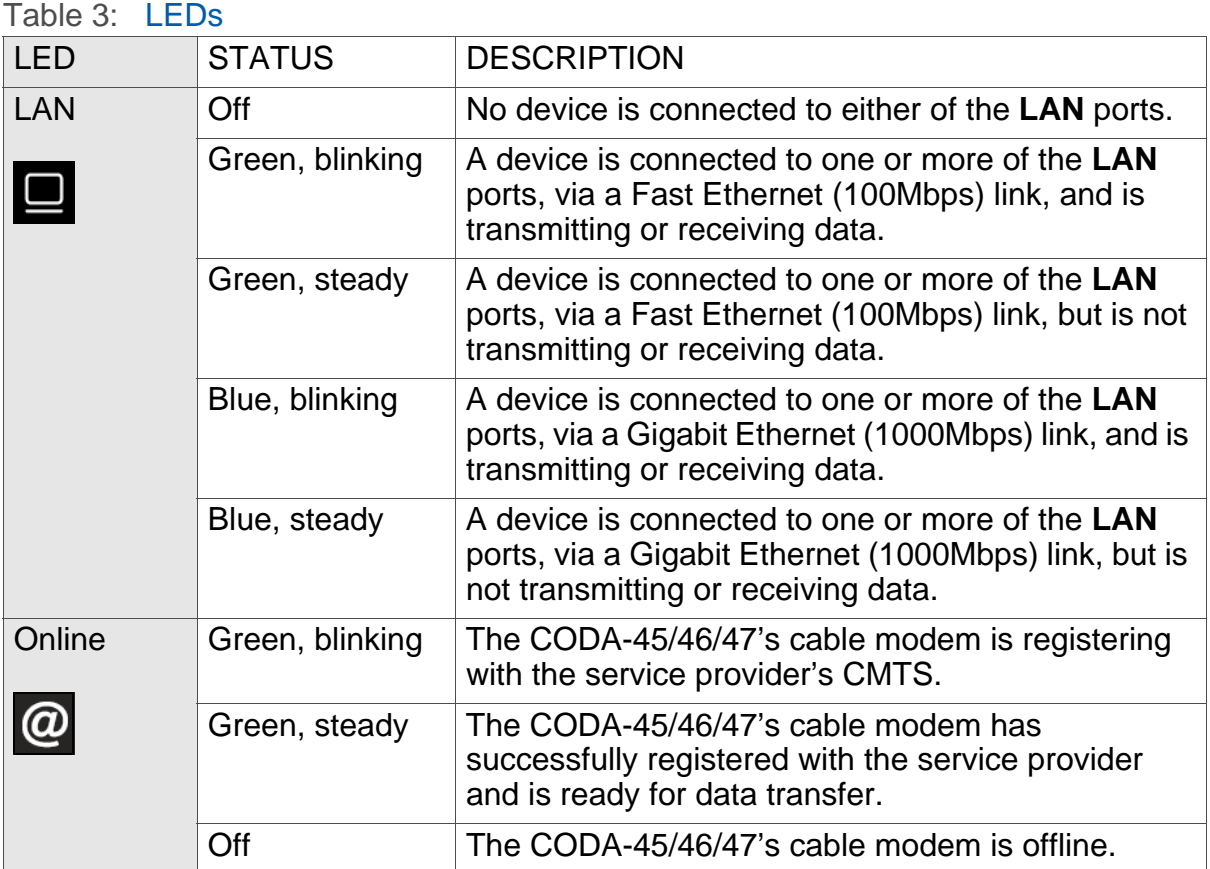

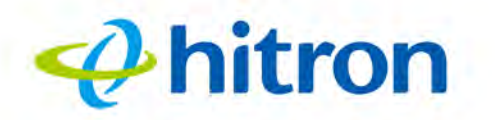

<span id="page-14-3"></span>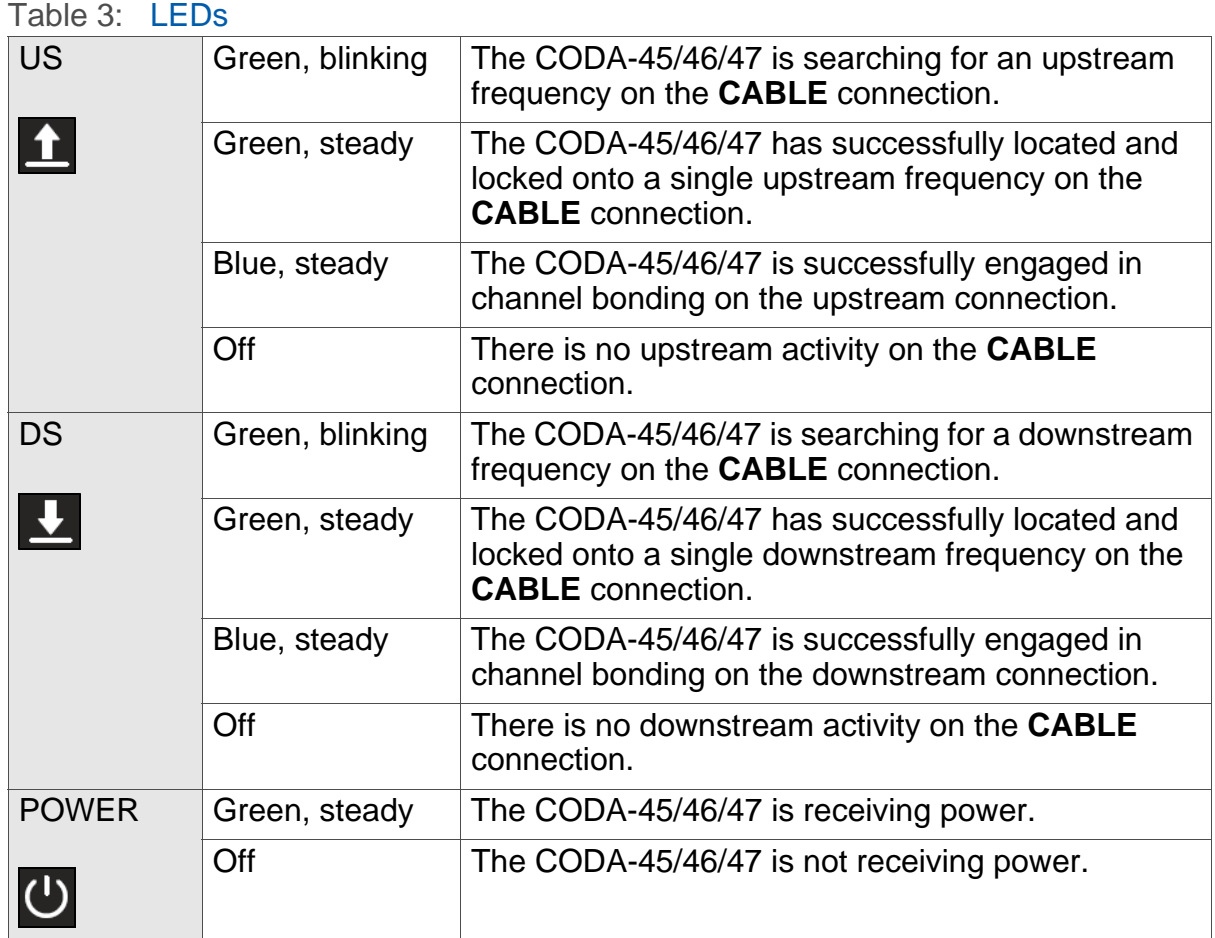

# <span id="page-14-1"></span><span id="page-14-0"></span>**1.4 IP Address Setup**

<span id="page-14-2"></span>Before you log into the CODA-45/46/47's GUI, your computer's IP address must be in the same subnet as the CODA-45/46/47. This allows your computer to communicate with the CODA-45/46/47.

NOTE: See [IP Addresses and Subnets on page 22](#page-21-3) for background information.

If your computer is configured to get an IP address automatically, or if you are not sure, try to log in to the CODA-45/46/47 (see [GUI Overview on page 18\)](#page-17-0).

<span id="page-14-4"></span> $\blacktriangleright$  If the login screen displays, your computer is already configured correctly.

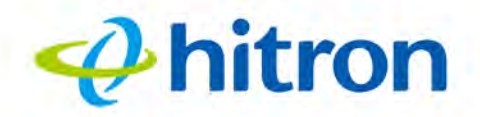

- If the login screen does not display, your computer is not configured correctly. Follow the procedure in [Manual IP Address Setup on page 16](#page-15-0) and set your computer to get an IP address automatically. Try to log in again. If you cannot log in, follow the manual IP address setup procedure again, and set a specific IP address as shown. Try to log in again.
- NOTE: If you still cannot see the login screen, your CODA-45/46/47's IP settings may have been changed from their defaults. If you do not know the CODA-45/46/47's new address, you should return it to its factory defaults. See [Resetting the CODA-45/46/47 on page 19.](#page-18-0) Bear in mind that ALL userconfigured settings are lost.

#### <span id="page-15-0"></span>**1.4.1 Manual IP Address Setup**

<span id="page-15-1"></span>By default, your CODA-45/46/47's local IP address is **192.168.100.1**. If your CODA-45/46/47 is using the default IP address, you should set your computer's IP address to be between **192.168.100.2** and **192.168.100.254**.

<span id="page-15-2"></span>Take the following steps to manually set up your computer's IP address to connect to the CODA-45/46/47:

- <span id="page-15-4"></span><span id="page-15-3"></span>NOTE: This example uses Windows 7; the procedure for your operating system may be different.
	- *1* Click the **Start Orb**, then click **Control Panel**.
	- *2* In the window that displays, double-click **Network And Sharing Center**.
	- *3* In the left-hand panel, click **Change Adapter Settings**.
	- *4* Right-click your network connection (usually **Local Area Connection**) and click **Properties**.
	- *5* In the **Networking** tab's **This connection uses the following items** list, scroll down and select **Internet Protocol (TCP/IPv4)**. Click **Properties**.
	- *6* You can get an IP address automatically, or specify one manually:
		- If your network has an active DHCP server, select **Get an IP address automatically**.

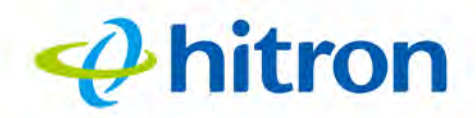

- ▶ If your network does not have an active DHCP server, select Use the **following IP address**. In the **IP address** field, enter a value between **192.168.100.2** and **192.168.100.254** (default). In the **Subnet mask** field, enter **255.255.255.0** (default). In the **Default Gateway** field, enter **192.168.100.1** (default).
- NOTE: If your CODA-45/46/47 is not using the default IP address, enter an IP address and subnet mask that places your computer in the same subnet as the CODA-45/46/47.
	- *7* Click **OK**. The **Internet Protocol (TCP/IP)** window closes. In the **Local Area Connection Properties** window, click **Close**.

Your computer now obtains an IP address from the CODA-45/46/47, or uses the IP address that you specified, and can communicate with the CODA-45/46/47.

# <span id="page-16-1"></span><span id="page-16-0"></span>**1.5 Accessing the CODA-45/46/47**

Take the following steps to access the CODA-45/46/47's GUI.

- <span id="page-16-2"></span>NOTE: Because the CODA-45/46/47 provides only status information, its GUI does not require logging in. You do not need a username or password.
	- *1* Open a browser window.
	- *2* Enter the CODA-45/46/47's IP address (default **192.168.100.1**) in the URL bar. The **Status** screen displays.

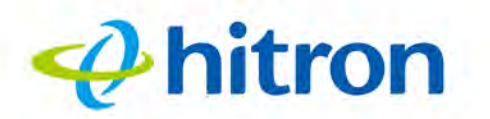

#### <span id="page-17-1"></span>Figure 5: Status

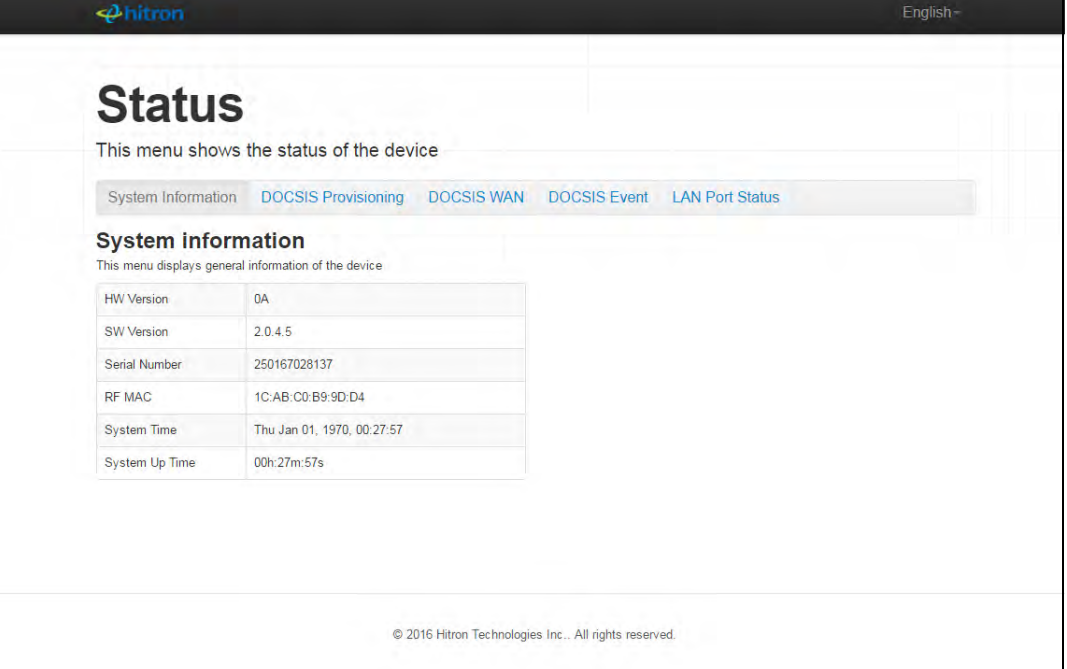

- <span id="page-17-2"></span>*3* Enter the **Username** and **Password**. The default login username is **cusadmin**, and the default password is **password**.
- NOTE: The Username and Password are case-sensitive; "Password" is not the same as "password".
	- *4* Click **Login**. The **Status Overview** screen displays (see [Status Overview on](#page-20-3)  [page 21\)](#page-20-3).

## <span id="page-17-0"></span>**1.6 GUI Overview**

<span id="page-17-3"></span>This section describes the CODA-45/46/47's GUI.

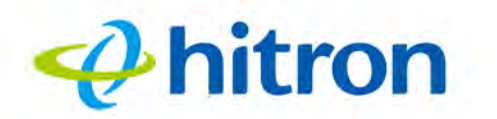

#### <span id="page-18-1"></span>Figure 6: GUI Overview

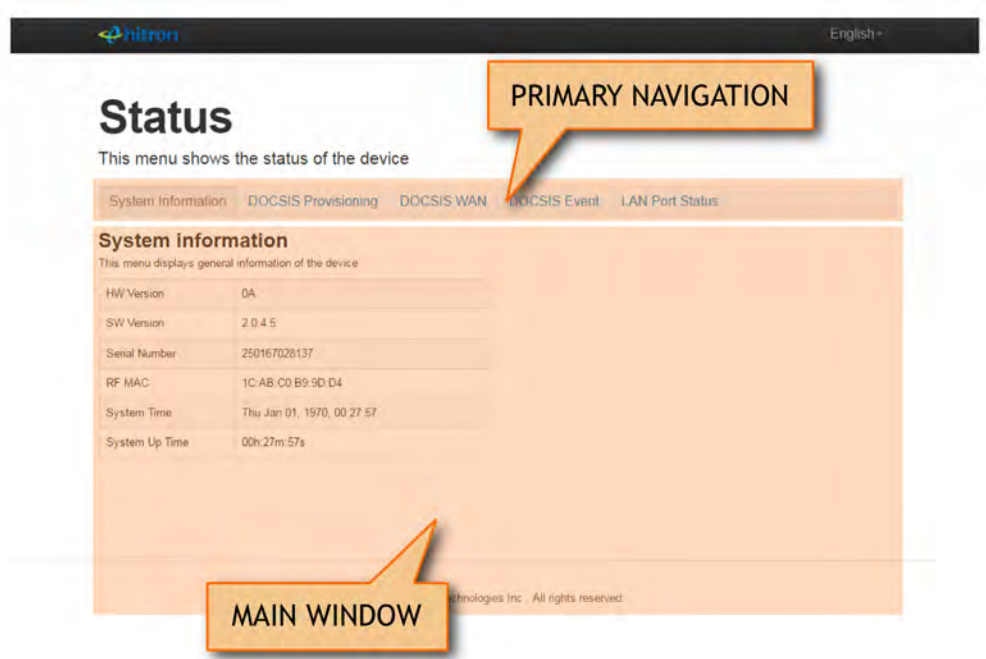

#### <span id="page-18-4"></span><span id="page-18-2"></span>Table 4: GUI Overview

<span id="page-18-7"></span><span id="page-18-6"></span>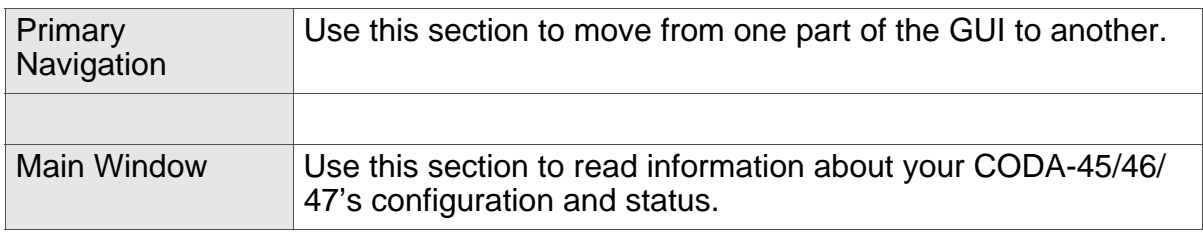

# <span id="page-18-3"></span><span id="page-18-0"></span>**1.7 Resetting the CODA-45/46/47**

<span id="page-18-5"></span>When you reset the CODA-45/46/47 to its factory defaults the CODA-45/46/47 is returned to its initial configuration state.

To reset the CODA-45/46/47, press the RESET button on the rear of the device for more than 5 seconds (for more information, see [Hardware Connections on page 11](#page-10-1)).

The CODA-45/46/47 turns off and on again, using its factory default settings.

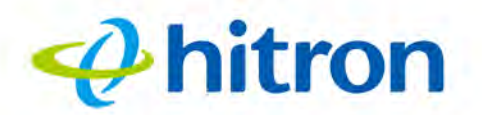

NOTE: Depending on your CODA-45/46/47's previous configuration, you may need to re-configure your computer's IP settings; see [IP Address Setup on page](#page-14-0)  [15](#page-14-0).

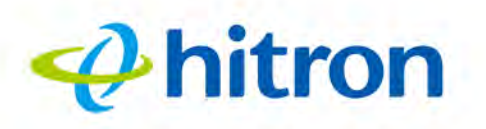

# **2 Status**

<span id="page-20-0"></span>This chapter describes the CODA-45/46/47's Status screens. It contains the following sections:

- ▶ [Status Overview on page 21](#page-20-1)
- ▶ [The Status: System Information Screen on page 28](#page-27-2)
- ▶ [The Status: DOCSIS Provisioning Screen on page 29](#page-28-0)
- ▶ [The Status: DOCSIS WAN Screen on page 31](#page-30-0)
- ▶ [The Status: DOCSIS Event Screen on page 35](#page-34-0)
- <span id="page-20-3"></span>▶ [The Status: LAN Port Status Screen on page 37](#page-36-0)

# <span id="page-20-1"></span>**2.1 Status Overview**

<span id="page-20-6"></span>This section describes some of the concepts related to the Status screens.

#### <span id="page-20-2"></span>**2.1.1 DOCSIS**

<span id="page-20-5"></span><span id="page-20-4"></span>The Data Over Cable Service Interface Specification (DOCSIS) is a telecommunications standard that defines the provision of data services) Internet access) over a traditional cable TV (CATV) network.

Your CODA-45/46/47 supports DOCSIS version 3.0 and 3.1.

<span id="page-21-3"></span><span id="page-21-0"></span>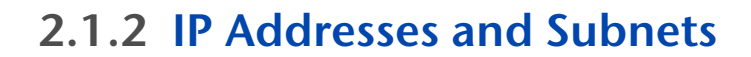

<span id="page-21-7"></span>Every computer on the Internet must have a unique Internet Protocol (IP) address. The IP address works much like a street address, in that it identifies a specific location to which information is transmitted. No two computers on a network can have the same IP address.

#### <span id="page-21-5"></span><span id="page-21-1"></span>2.1.2.1 IP Address Format

 $\boldsymbol{\varphi}$ hitron

IP addresses consist of four octets (8-bit numerical values) and are usually represented in decimal notation, for example **192.168.0.1**. In decimal notation, this means that each octet has a minimum value of 0 and a maximum value of 255.

An IP address carries two basic pieces of information: the "network number" (the address of the network as a whole, analogous to a street name) and the "host ID" (analogous to a house number) which identifies the specific computer (or other network device).

#### <span id="page-21-2"></span>2.1.2.2 IP Address Assignment

IP addresses can come from three places:

- <span id="page-21-6"></span>▶ The Internet Assigned Numbers Agency (IANA)
- <span id="page-21-8"></span>▶ Your Internet Service Provider
- ▶ You (or your network devices)

IANA is responsible for IP address allocation on a global scale, and your ISP assigns IP addresses to its customers. You should never attempt to define your own IP addresses on a public network, but you are free to do so on a private network.

In the case of the CODA-45/46/47:

<span id="page-21-4"></span>▶ The public network (Wide Area Network or WAN) is the link between the cable connector and your Internet Service Provider. Your CODA-45/46/47's IP address on this network is assigned by your service provider.

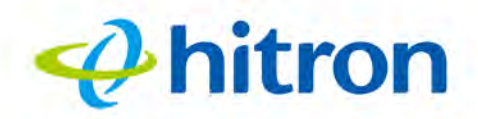

<span id="page-22-3"></span>▶ The private network is your Local Area Network (LAN) and Wireless Local Area Network (WLAN), if enabled. You are free to assign IP addresses to computers on the LAN and WLAN manually, or to allow the CODA-45/46/47 to assign them automatically via DHCP (Dynamic Host Configuration Protocol). IANA has reserved the following blocks of IP addresses to be used for private networks only:

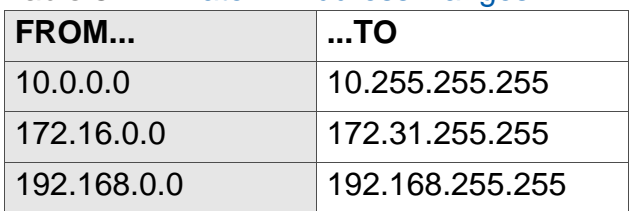

#### <span id="page-22-1"></span>Table 5: Private IP Address Ranges

If you assign addresses manually, they must be within the CODA-45/46/47's LAN subnet.

#### <span id="page-22-0"></span>2.1.2.3 Subnets

A subnet (short for sub-network) is, as the name suggests, a separate section of a network, distinct from the main network of which it is a part. A subnet may contain all of the computers at one corporate local office, for example, while the main network includes several offices.

In order to define the extent of a subnet, and to differentiate it from the main network, a subnet mask is used. This "masks" the part of the IP address that refers to the main network, leaving the part of the IP address that refers to the sub-network.

Each subnet mask has 32 bits (binary digits), as does each IP address:

- A binary value of **1** in the subnet mask indicates that the corresponding bit in the IP address is part of the main network.
- A binary value of **0** in the subnet mask indicates that the corresponding bit in the IP address is part of the sub-network.

For example, the following table shows the IP address of a computer (**192.168.0.1**) expressed in decimal and binary (each cell in the table indicates one octet):

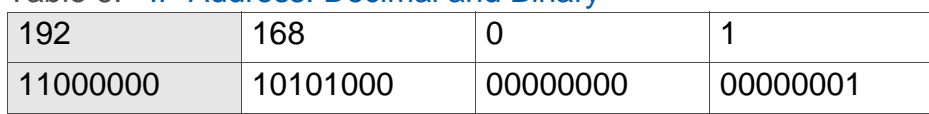

<span id="page-22-2"></span>Table 6: IP Address: Decimal and Binary

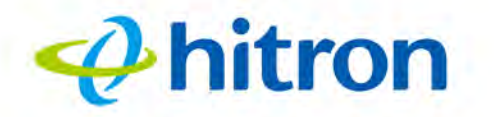

The following table shows a subnet mask that "masks" the first twenty-four bits of the IP address, in both its decimal and binary notation.

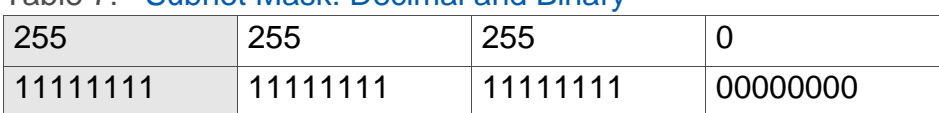

<span id="page-23-1"></span>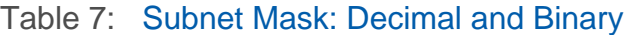

This shows that in this subnet, the first three octets (**192.168.0**, in the example IP address) define the main network, and the final octet (**1**, in the example IP address) defines the computer's address on the subnet.

The decimal and binary notations give us the two common ways to write a subnet mask:

- $\triangleright$  Decimal: the subnet mask is written in the same fashion as the IP address: **255.255.255.0**, for example.
- ▶ Binary: the subnet mask is indicated after the IP address (preceded by a forward slash), specifying the number of binary digits that it masks. The subnet mask **255.255.255.0** masks the first twenty-four bits of the IP address, so it would be written as follows: 192.168.0.1**/24**.

#### <span id="page-23-0"></span>**2.1.3 DHCP**

<span id="page-23-2"></span>The Dynamic Host Configuration Protocol, or DHCP, defines the process by which IP addresses can be assigned to computers and other networking devices automatically, from another device on the network. This device is known as a DHCP server, and provides addresses to all the DHCP client devices.

In order to receive an IP address via DHCP, a computer must first request one from the DHCP server (this is a broadcast request, meaning that it is sent out to the whole network, rather than just one IP address). The DHCP server hears the requests, and responds by assigning an IP address to the computer that requested it.

If a computer is not configured to request an IP address via DHCP, you must configure an IP address manually if you want to access other computers and devices on the network. See [IP Address Setup on page 15](#page-14-1) for more information.

By default, the CODA-45/46/47 is a DHCP client on the WAN (the CATV connection). It broadcasts an IP address over the cable network, and receives one from the service provider. By default, the CODA-45/46/47 is a DHCP server on the LAN; it provides IP addresses to computers on the LAN which request them.

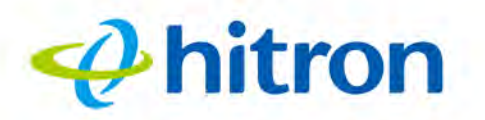

#### <span id="page-24-0"></span>**2.1.4 DHCP Lease**

<span id="page-24-2"></span>"DHCP lease" refers to the length of time for which a DHCP server allows a DHCP client to use an IP address. Usually, a DHCP client will request a DHCP lease renewal before the lease time is up, and can continue to use the IP address for an additional period. However, if the client does not request a renewal, the DHCP server stops allowing the client to use the IP address.

This is done to prevent IP addresses from being used up by computers that no longer require them, since the pool of available IP addresses is finite.

#### <span id="page-24-1"></span>**2.1.5 MAC Addresses**

<span id="page-24-3"></span>Every network device possesses a Media Access Control (MAC) address. This is a unique alphanumeric code, given to the device at the factory, which in most cases cannot be changed (although some devices are capable of "MAC spoofing", where they impersonate another device's MAC address).

MAC addresses are the most reliable way of identifying network devices, since IP addresses tend to change over time (whether manually altered, or updated via DHCP).

Each MAC address displays as six groups of two hexadecimal digits separated by colons (or, occasionally, dashes) for example **00:AA:FF:1A:B5:74**.

NOTE: Each group of two hexadecimal digits is known as an "octet", since it represents eight bits.

Bear in mind that a MAC address does not precisely represent a computer on your network (or elsewhere), it represents a network device, which may be part of a computer (or other device). For example, if a single computer has an Ethernet card (to connect to your CODA-45/46/47 via one of the **LAN** ports) and also has a wireless card (to connect to your CODA-45/46/47 over the wireless interface) the MAC addresses of the two cards will be different. In the case of the CODA-45/46/47, each internal module (cable modem module, Ethernet module, wireless module, etc.) possesses its own MAC address.

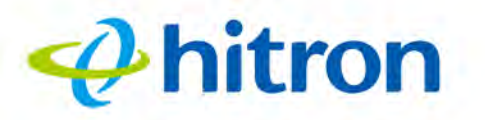

#### <span id="page-25-0"></span>**2.1.6 Routing Mode**

<span id="page-25-7"></span>When your CODA-45/46/47 is in routing mode, it acts as a gateway for computers on the LAN to access the Internet. The service provider assigns an IP address to the CODA-45/46/47 on the WAN, and all traffic for LAN computers is sent to that IP address. The CODA-45/46/47 assigns private IP addresses to LAN computers (when DHCP is active), and transmits the relevant traffic to each private IP address.

NOTE: When DHCP is not active on the CODA-45/46/47 in routing mode, each computer on the LAN must be assigned an IP address in the CODA-45/46/ 47's subnet manually.

When the CODA-45/46/47 is not in routing mode, the service provider assigns an IP address to each computer connected to the CODA-45/46/47 directly. The CODA-45/ 46/47 does not perform any routing operations, and traffic flows between the computers and the service provider.

Routing mode is not user-configurable; it is specified by the service provider in the CODA-45/46/47's configuration file.

### <span id="page-25-1"></span>**2.1.7 Configuration Files**

<span id="page-25-4"></span>The CODA-45/46/47's configuration (or config) file is a document that the CODA-45/ 46/47 obtains automatically over the Internet from the service provider's server, which specifies the settings that the CODA-45/46/47 should use. It contains a variety of settings that are not present in the user-configurable Graphical User Interface (GUI) and can be specified only by the service provider.

### <span id="page-25-2"></span>**2.1.8 Downstream and Upstream Transmissions**

<span id="page-25-5"></span>The terms "downstream" and "upstream" refer to data traffic flows, and indicate the direction in which the traffic is traveling. "Downstream" refers to traffic from the service provider to the CODA-45/46/47, and "upstream" refers to traffic from the CODA-45/46/47 to the service provider.

## <span id="page-25-3"></span>**2.1.9 Cable Frequencies**

<span id="page-25-6"></span>Just like radio transmissions, data transmissions over the cable network must exist on different frequencies in order to avoid interference between signals.

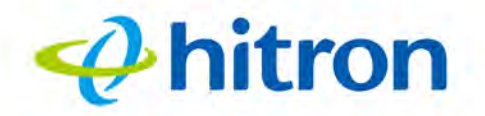

The data traffic band is separate from the TV band, and each data channel is separate from other data channels.

### <span id="page-26-0"></span>**2.1.10 Modulation**

<span id="page-26-3"></span>Transmissions over the cable network are based on a strong, high frequency periodic waveform known as the "carrier wave." This carrier wave is so called because it "carries" the data signal. The data signal itself is defined by variations in the carrier wave. The process of varying the carrier wave (in order to carry data signal information) is known as "modulation." The data signal is thus known as the "modulating signal."

<span id="page-26-4"></span>Cable transmissions use a variety of methods to perform modulation (and the "decoding" of the received signal, or "demodulation"). The modulation methods defined in DOCSIS 3 are as follows:

- **QPSK**: Quadrature Phase-Shift Keying
- **▶ QAM: Quadrature Amplitude Modulation**
- **QAM TCM**: Trellis modulated Quadrature Amplitude Modulation

In many cases, a number precedes the modulation type (for example **16 QAM**). This number refers to the complexity of modulation. The higher the number, the more data can be encoded in each symbol.

NOTE: In modulated signals, each distinct modulated character (for example, each audible tone produced by a modem for transmission over telephone lines) is known as a symbol.

Since more information can be represented by a single character, a higher number indicates a higher data transfer rate.

### <span id="page-26-1"></span>**2.1.11 TDMA, FDMA and SCDMA**

<span id="page-26-2"></span>Time Division Multiple Access (TDMA), Frequency Division Multiple Access (FDMA) and Synchronous Code Division Multiple Access (SCDMA) are channel access methods that allow multiple users to share the same frequency channel.

▶ TDMA allows multiple users to share the same frequency channel by splitting transmissions by time. Each user is allocated a number of time slots, and transmits during those time slots.

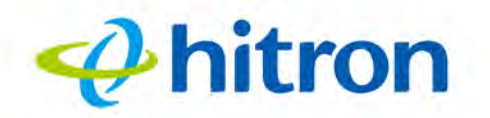

- $\triangleright$  FDMA allows multiple users to share the same frequency channel by assigning a frequency band within the existing channel to each user.
- ▶ SCDMA allows multiple users to share the same frequency channel by assigning a unique orthogonal code to each user.

## <span id="page-27-0"></span>**2.1.12 OFDM**

<span id="page-27-5"></span>Orthogonal Frequency-Division Multiplexing (OFDM) is a physical-layer data encoding method for transmitting and receiving data on Radio Frequency (RF) media, such as the CODA-45/46/47's cable connection.

OFDM takes a single wide-band signal and separates it into multiple simultaneous subcarriers across the available RF spectrum, separated by the minimum frequency necessary to ensure non-interference among sub-carriers. "Orthogonal", in this usage, refers to this non-interfering quality of the technique.

The primary advantage of OFDM is that a signal encoded using the method can withstand suboptimal conditions on the RF medium. Depending on its implementation, OFDM can also enable faster signal throughput.

### <span id="page-27-1"></span>**2.1.13 FFT**

<span id="page-27-3"></span>The Fast Fourier Transform (FFT) is an algorithm for rapidly implementing Fourier analysis of a data stream, used by modulation methods such as OFDM. Fourier analysis is a mathematical technique that enables the representation of data using simpler trigonometric functions.

In this implementation, Fourier analysis is used to construct the frequency data for transmission, and to deconstruct received frequency data.

# <span id="page-27-2"></span>**2.2 The Status: System Information Screen**

<span id="page-27-4"></span>Use this screen to see general information about your CODA-45/46/47's hardware, its software, and its connection to the Internet.

Click the **System Information** tab. The following screen displays.

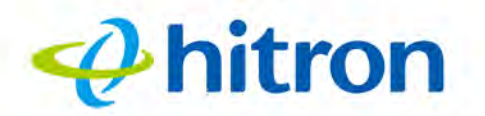

#### <span id="page-28-1"></span>Figure 7: The Status: System Information Screen

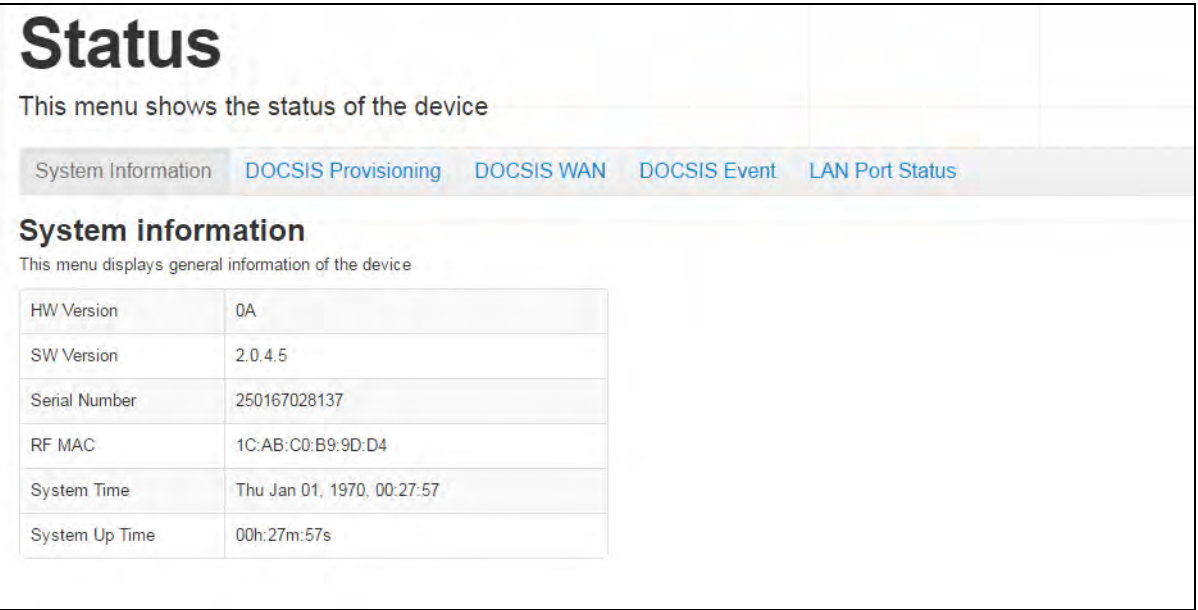

The following table describes the labels in this screen.

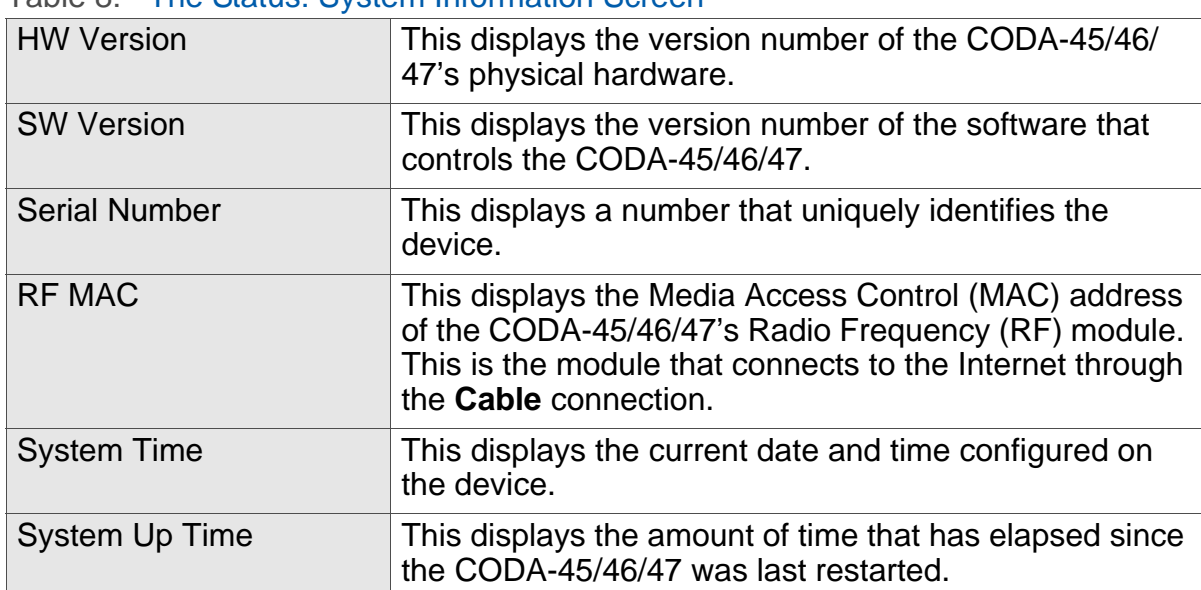

#### <span id="page-28-2"></span>Table 8: The Status: System Information Screen

# <span id="page-28-0"></span>**2.3 The Status: DOCSIS Provisioning Screen**

<span id="page-28-3"></span>This screen displays the steps successfully taken to connect to the Internet over the **Cable** connection.

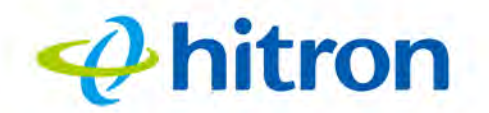

Use this screen for troubleshooting purposes to ensure that the CODA-45/46/47 has successfully connected to the Internet; if an error has occurred you can identify the stage at which the failure occurred.

Click the **DOCSIS Provisioning** tab. The following screen displays.

<span id="page-29-0"></span>Figure 8: The Status: DOCSIS Provisioning Screen

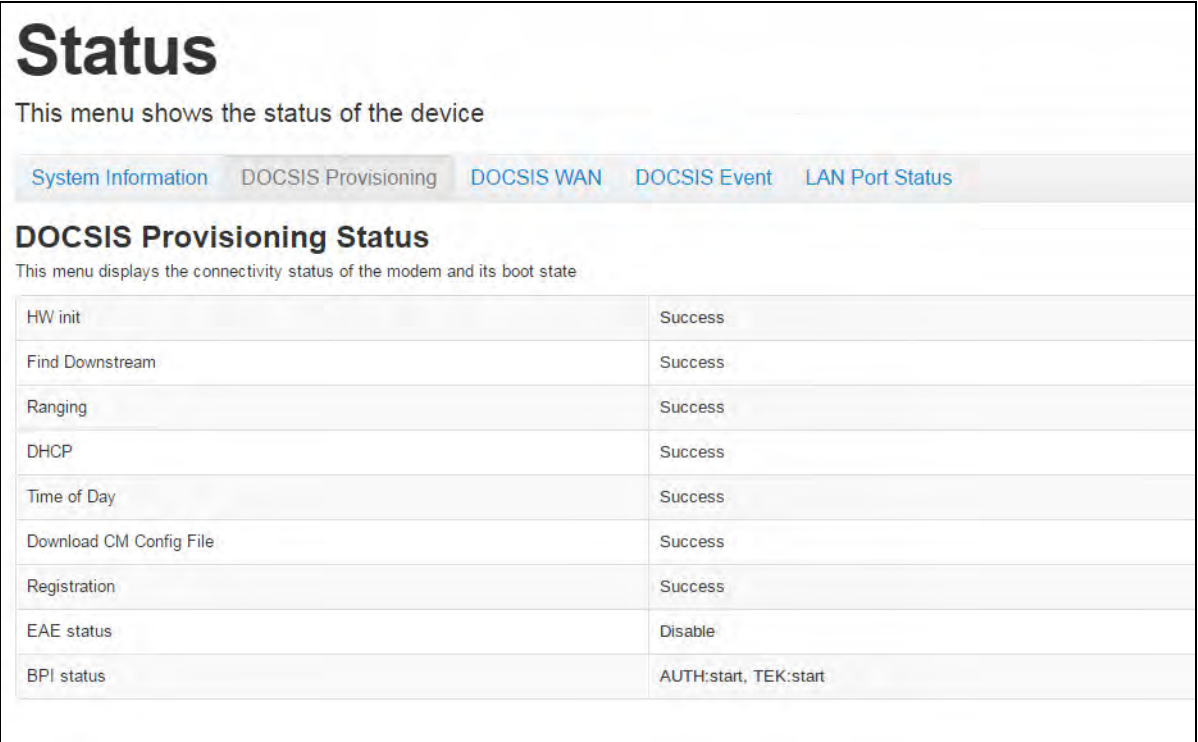

For each step, with the exception of **BPI Status**:

- **Process** displays when the CODA-45/46/47 is attempting to complete a connection step.
- **Success** displays when the CODA-45/46/47 has completed a connection step.
- **Disable** displays when the relevant feature has been turned off.

<span id="page-29-1"></span>The **BPI Status** step refers to DOCSIS Baseline Privacy Interface (BPI), which provides data security on the cable connection:

**Auth** displays information about BPI authorization, which allows the CODA-45/ 46/47 to identify a Cable Modem Termination System (CMTS) with which it is authorized to communicate. When **AUTH:start** displays, this process is running.

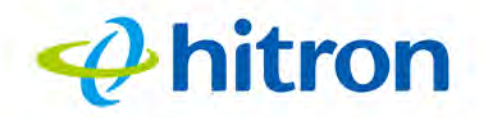

**TEK** displays information about BPI Transport Encryption Keys. Your CODA-45/ 46/47 uses these keys to decrypt data from the CMTS and encrypt data to the CMTS. When **TEK:start** displays, this process is running.

# <span id="page-30-1"></span><span id="page-30-0"></span>**2.4 The Status: DOCSIS WAN Screen**

<span id="page-30-2"></span>Use this screen to discover information about:

- ▶ The nature of the upstream and downstream connection between the CODA-45/ 46/47 and the device to which it is connected through the **Cable** interface.
- ▶ IP details of the CODA-45/46/47's WAN connection.

Click the **DOCSIS WAN** tab. The following screen displays.

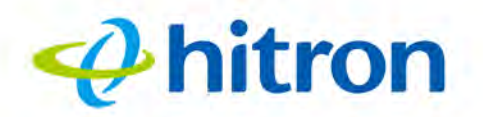

#### <span id="page-31-0"></span>Figure 9: The Status: DOCSIS WAN Screen

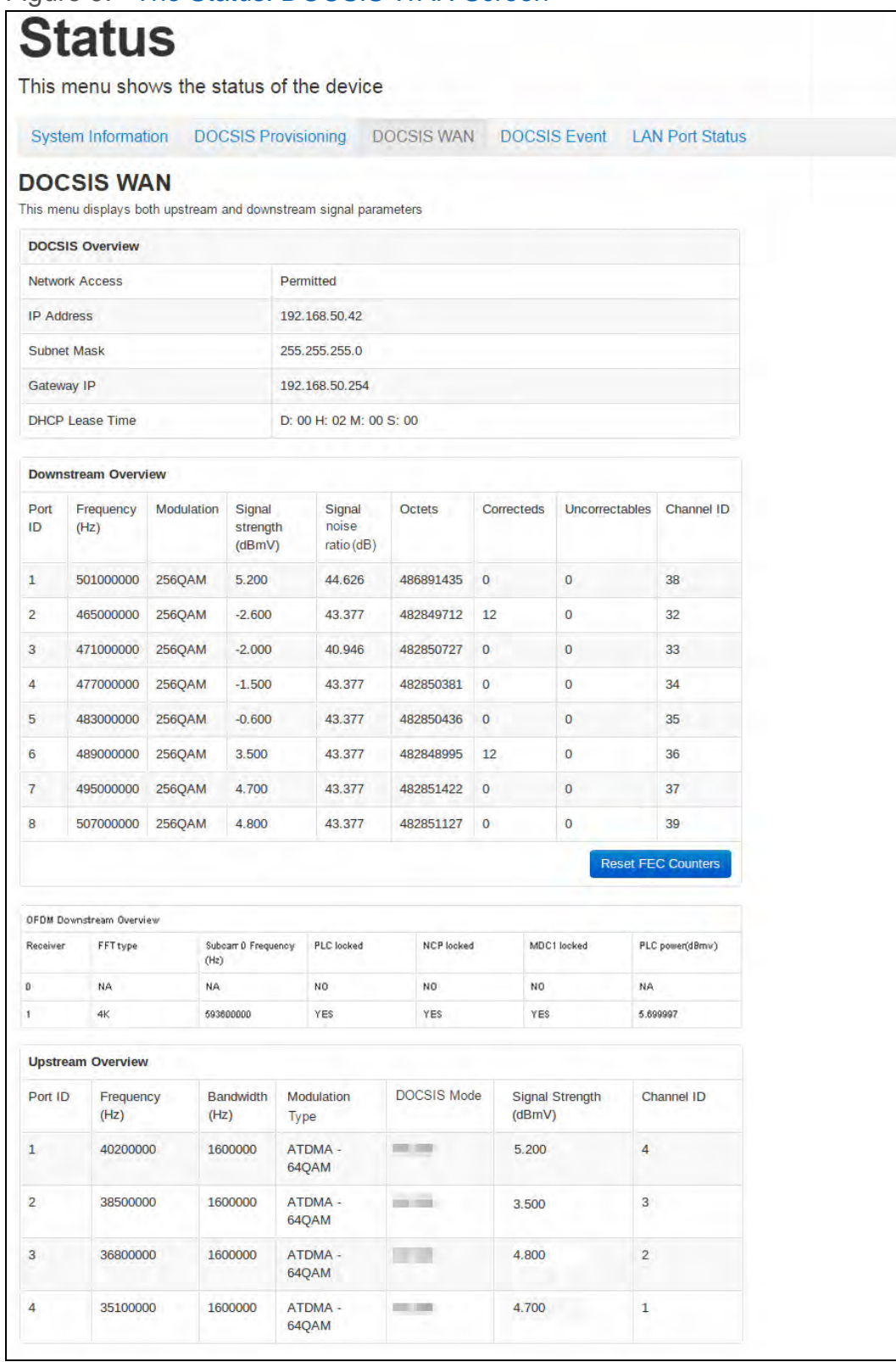

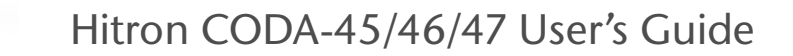

 $\phi$ hitron

The following table describes the labels in this screen.

<span id="page-32-0"></span>Table 9: The Status: DOCSIS WAN Screen

| <b>DOCSIS Overview</b>                                                      |                                                                                                    |
|-----------------------------------------------------------------------------|----------------------------------------------------------------------------------------------------|
| <b>Network Access</b>                                                       | This displays whether or not your service provider<br>allows you to access the Internet over the Cable<br>connection.                                               |
|                                                                             | ▶ Permitted displays if you can access the Internet.                                                                                                    |
|                                                                             | Denied displays if you cannot access the Internet.                                                                                                    |
| <b>IP Address</b>                                                           | This displays the CODA-45/46/47's WAN IP address.<br>This IP address is automatically assigned to the CODA-<br>45/46/47                                             |
| <b>Subnet Mask</b>                                                          | This displays the CODA-45/46/47's WAN subnet mask.                                                                                                    |
| Gateway IP                                                                  | This displays the IP address of the device to which the<br>CODA-45/46/47 is connected on the WAN.                                                                   |
| <b>DHCP Lease Time</b>                                                      | This displays the time that elapses before your device's<br>IP address lease expires, and a new IP address is<br>assigned to it by the DHCP server.                 |
| Downstream Overview                                                         |                                                                                                    |
| NOTE: The downstream signal is the signal transmitted to the CODA-45/46/47. |                                                                                                    |
| Port ID                                                                     | This displays the ID number of the downstream<br>connection's port.                                                                                                 |
| Frequency (Hz)                                                              | This displays the actual frequency in Hertz (Hz) of each<br>downstream data channel to which the CODA-45/46/47<br>is connected.                                     |
| Modulation                                                                  | This displays the type of modulation that each<br>downstream channel uses.                                                                                          |
| <b>Signal Strength</b><br>(dBmV)                                            | This displays the power of the signal of each<br>downstream data channel to which the CODA-45/46/47<br>is connected, in dBmV (decibels above/below 1<br>millivolt). |
| <b>Signal Noise Ratio</b><br>(dB)                                           | This displays the Signal to Noise Ratio (SNR) of each<br>downstream data channel to which the CODA-45/46/47<br>is connected, in dB (decibels).                      |
| Octets                                                                      | This displays the total number of octets received.                                                                                                    |
| Correcteds                                                                  | This displays the number of blocks received that<br>required correction due to corruption, and were<br>successfully corrected.                                      |

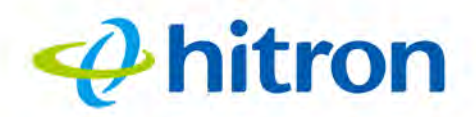

#### Table 9: The Status: DOCSIS WAN Screen (continued)

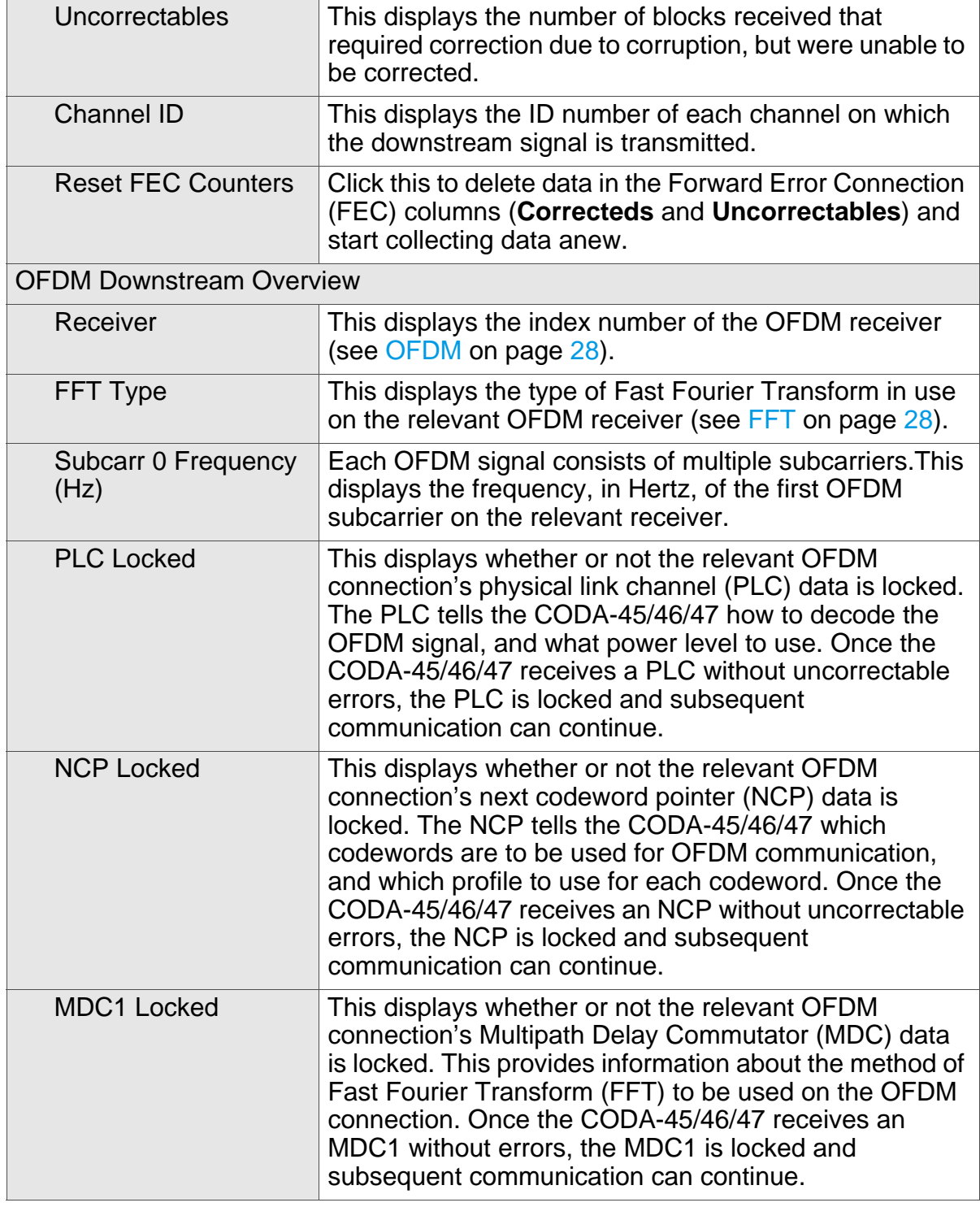

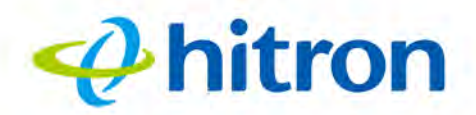

#### Table 9: The Status: DOCSIS WAN Screen (continued)

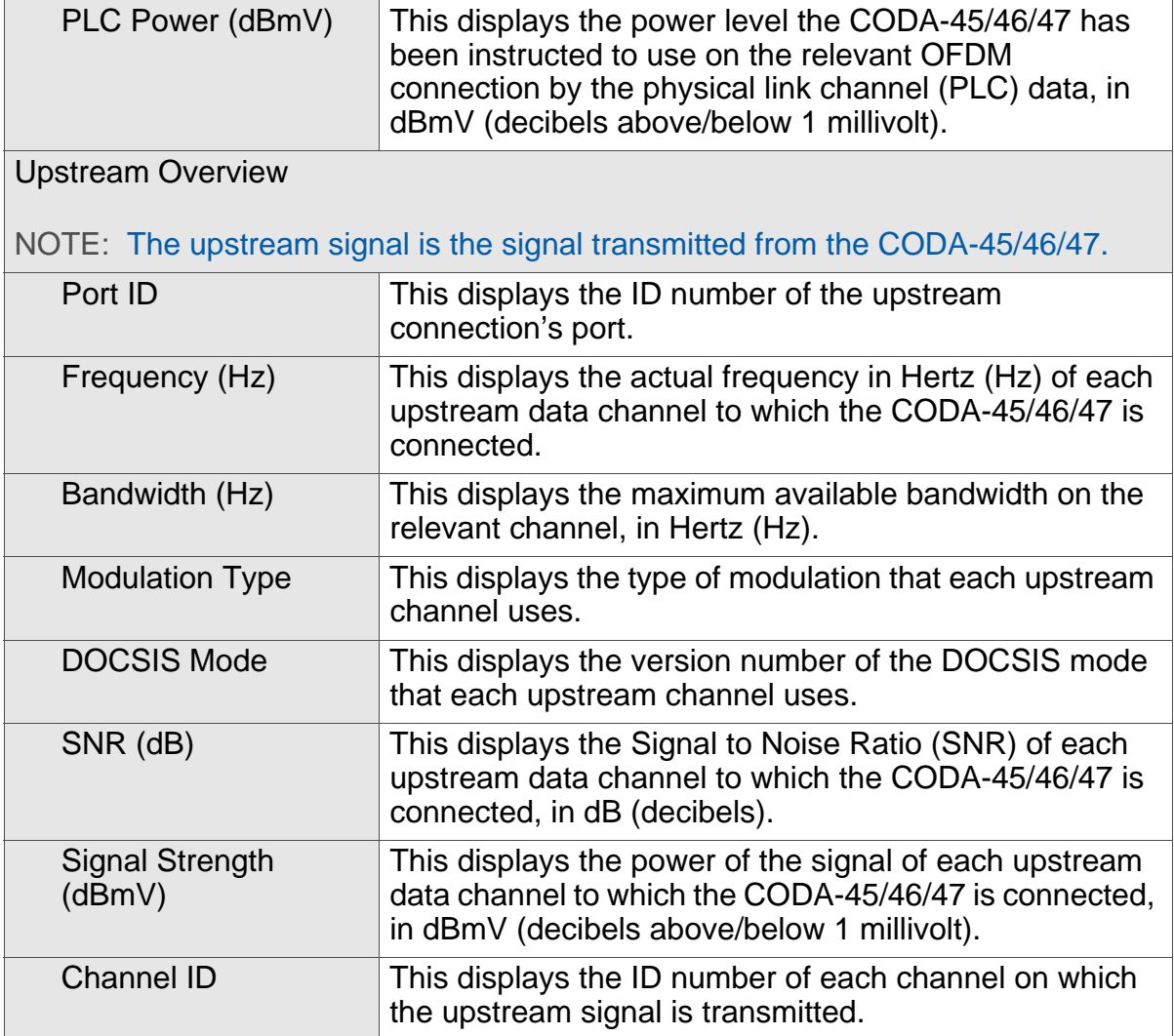

# <span id="page-34-0"></span>**2.5 The Status: DOCSIS Event Screen**

<span id="page-34-1"></span>Use this screen to view information about local WAN activity events.

Click the **DOCSIS Event** tab. The following screen displays.

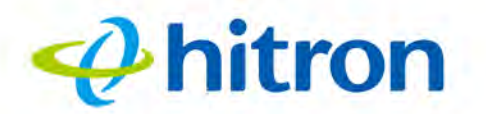

#### <span id="page-35-0"></span>Figure 10: The Status: DOCSIS Event Screen

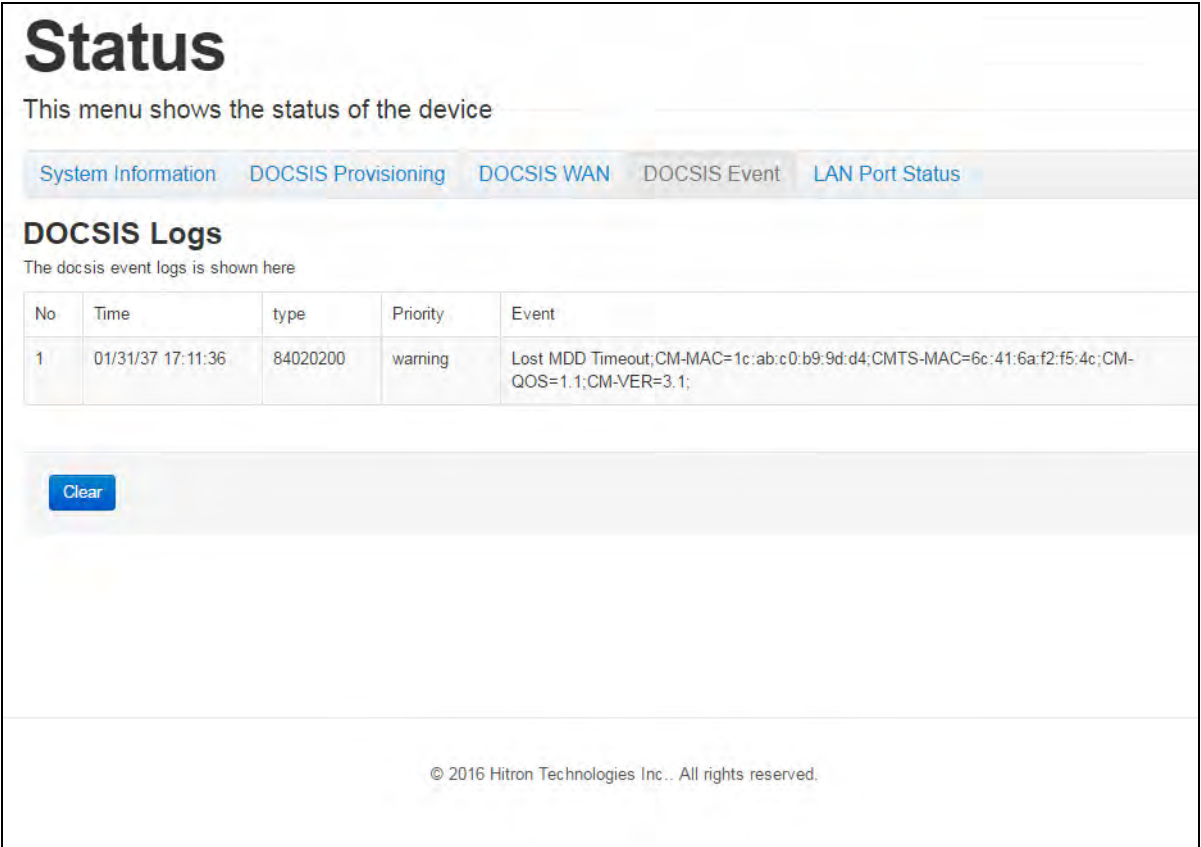

The following table describes the labels in this screen.

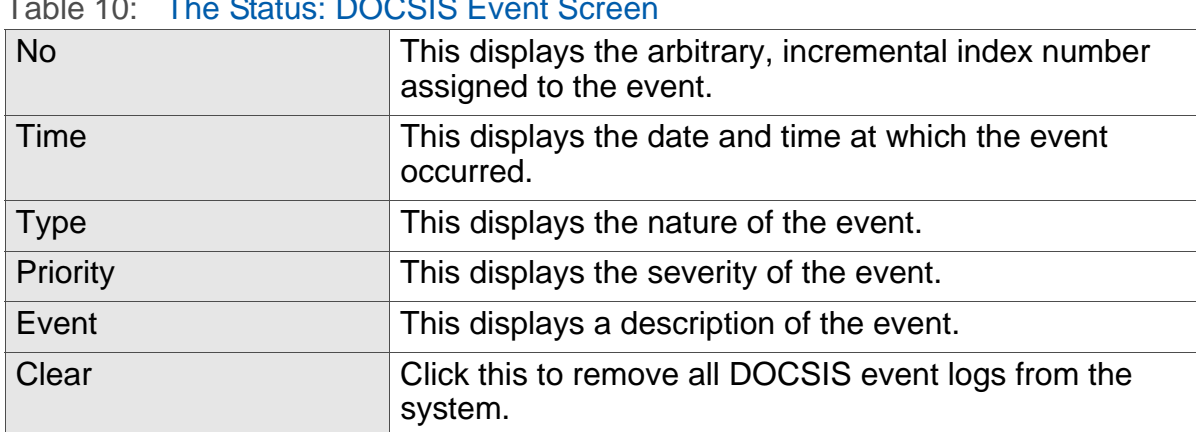

#### <span id="page-35-1"></span>Table 10: The Status: DOCSIS Event Screen

# <span id="page-36-0"></span>**2.6 The Status: LAN Port Status Screen**

<span id="page-36-3"></span>Use this screen to view information about data rate and flow for each of the CODA-45/46/47's Local Area Network (LAN) ports, to which you connect your computers.

Click the **LAN Port Status** tab. The following screen displays.

 $\boldsymbol{\phi}$ hitron

<span id="page-36-1"></span>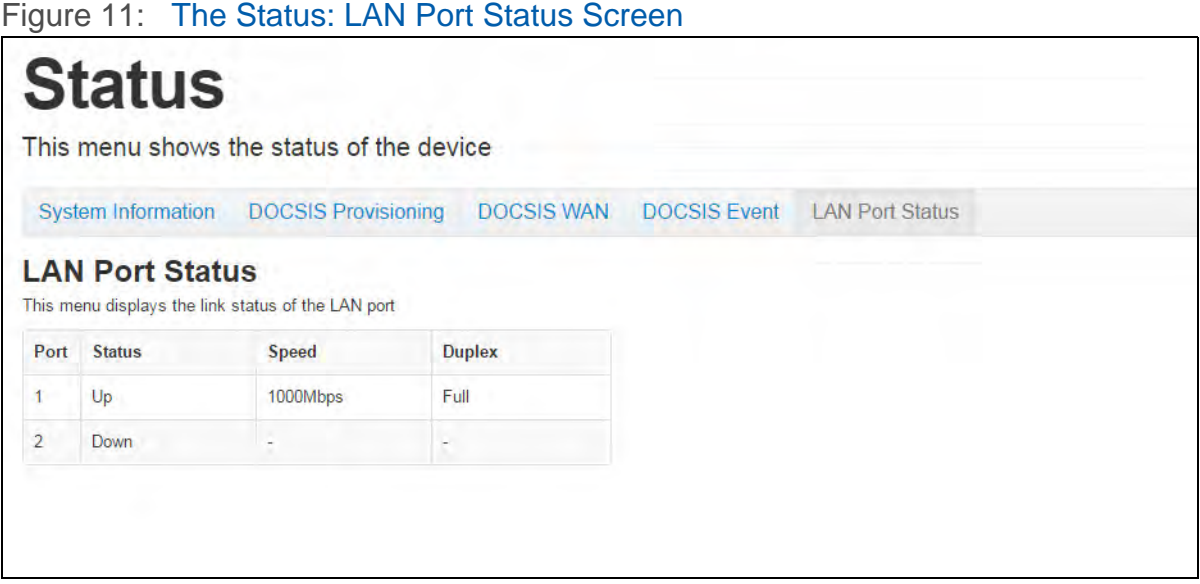

The following table describes the labels in this screen.

#### <span id="page-36-2"></span>Table 11: The Status: LAN Port Status Screen

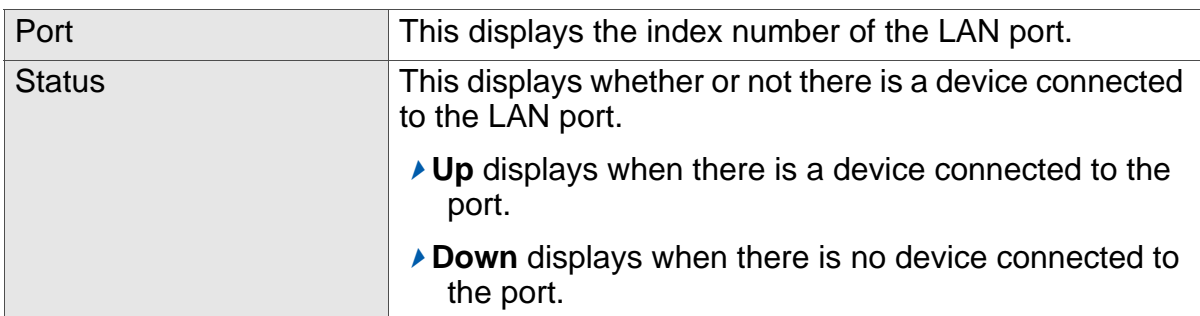

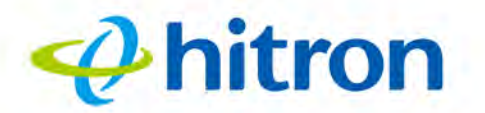

#### Table 11: The Status: LAN Port Status Screen (continued)

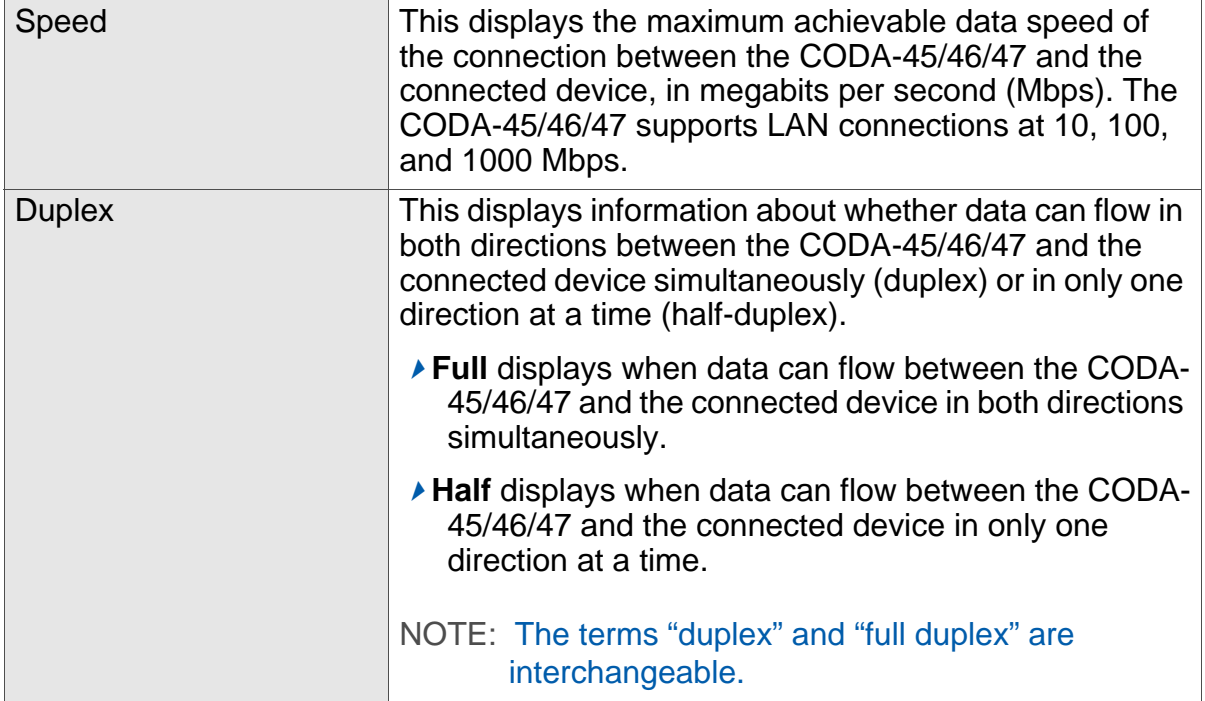

# $\boldsymbol{\varphi}$ hitron

# **3 Troubleshooting**

<span id="page-38-0"></span>Use this section to solve common problems with the CODA-45/46/47 and your network. It contains the following sections:

- ▶ [None of the LEDs Turn On on page 39](#page-38-1)
- ▶ [One of the LEDs does not Display as Expected on page 40](#page-39-0)
- ▶ [I Forgot the CODA-45/46/47's IP Address on page 40](#page-39-1)
- ▶ [I Forgot the CODA-45/46/47's Admin Username or Password on page 40](#page-39-2)
- <span id="page-38-2"></span>▶ [I Cannot Access the CODA-45/46/47 or the Internet on page 40](#page-39-3)

#### <span id="page-38-1"></span>**Problem: None of the LEDs Turn On**

The CODA-45/46/47 is not receiving power, or there is a fault with the device.

*1* Ensure that you are using the correct power cable.

#### **Using a power source other than the one that came with your CODA-45/ 46/47 can damage the CODA-45/46/47.**

- *2* Ensure that the power cable is connected to the CODA-45/46/47 and the wall socket (or other power source) correctly.
- *3* Ensure that the power source is functioning correctly. Replace any broken fuses or reset any tripped circuit breakers.
- *4* Disconnect and re-connect the power cable to the power source and the CODA-45/46/47.
- *5* If none of the above steps solve the problem, consult your vendor.

#### <span id="page-39-0"></span>**Problem: One of the LEDs does not Display as Expected**

 $\boldsymbol{\varphi}$ hitron

- *1* Ensure that you understand the LED's normal behavior (see [LEDs on page 13\)](#page-12-2).
- *2* Ensure that the CODA-45/46/47's hardware is connected correctly; see the Quick Installation Guide.
- *3* Disconnect and re-connect the power cable to the CODA-45/46/47.
- <span id="page-39-4"></span>*4* If none of the above steps solve the problem, consult your vendor.

#### <span id="page-39-1"></span>**Problem: I Forgot the CODA-45/46/47's IP Address**

- *1* The CODA-45/46/47's default LAN IP address is **192.168.100.1**.
- *2* Depending on your operating system and your network, you may be able to find the CODA-45/46/47's IP address by looking up your computer's default gateway. To do this on (most) Windows machines, click **Start** > **Run**, enter "cmd", and then enter "ipconfig". Get the IP address of the **Default Gateway**, and enter it in your browser's address bar.

#### <span id="page-39-5"></span><span id="page-39-2"></span>**Problem: I Forgot the CODA-45/46/47's Admin Username or Password**

Because the CODA-45/46/47's UI displays only status information, it has no login screen. You do not need a username or password; when you access the CODA-45/ 46/47 you will see the **Status** screen immediately.

#### <span id="page-39-3"></span>**Problem: I Cannot Access the CODA-45/46/47 or the Internet**

- *1* Ensure that you are using the correct IP address for the CODA-45/46/47.
- *2* Check your network's hardware connections, and that the CODA-45/46/47's LEDs display correctly (see [LEDs on page 13\)](#page-12-2).
- *3* Make sure that your computer is on the same subnet as the CODA-45/46/47; see [IP Address Setup on page 15.](#page-14-1)
- *4* If the above steps do not work, you need to reset the CODA-45/46/47. See [Resetting the CODA-45/46/47 on page 19](#page-18-3). The CODA-45/46/47 is returned to its default settings.

<span id="page-40-0"></span>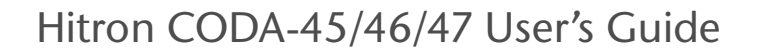

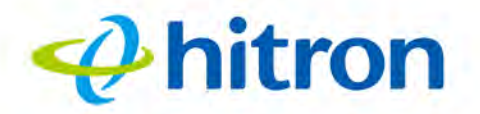

**5** If the problem persists, contact your vendor.

**Problem: I Cannot Access the Internet and the DS and US LEDs Keep Blinking**

Your service provider may have disabled your Internet access; check the **Status** > **DOCSIS WAN** screen's **Network Access** field (see [The Status: DOCSIS WAN](#page-30-1)  [Screen on page 31](#page-30-1)).

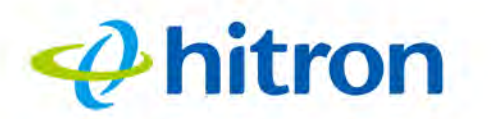

Hitron CODA-45/46/47 User's Guide

# <span id="page-41-1"></span><span id="page-41-0"></span>**Index**

#### **A**

accounts, login **[18](#page-17-2)** address, IP **[15](#page-14-2)** address, IP, local **[16](#page-15-1)** attached network devices **[31](#page-30-2)** authorization **[30](#page-29-1)**

#### **B**

bar, navigation **[19](#page-18-4)** Baseline Privacy Interface **[30](#page-29-1)** BPI **[30](#page-29-1)** BPI status **[29](#page-28-3)** buttons **[11](#page-10-2)**

## **C**

cable connection **[10](#page-9-5)** cable connection status **[29](#page-28-3)** cable data security **[30](#page-29-1)** cable modem **[10](#page-9-5)** cable security **[30](#page-29-1)** CATV **[21](#page-20-4)**, **[22](#page-21-4)** channel ID **[31](#page-30-2)** config file **[29](#page-28-3)** configuration file **[26](#page-25-4)** connection status, cable **[29](#page-28-3)** conventions, document **[3](#page-2-0)** correcteds **[31](#page-30-2)**

customer support **[3](#page-2-1)**

#### **D**

Data Over Cable Service Interface Specification **[21](#page-20-5)** default IP address **[16](#page-15-1)** default username and password **[18](#page-17-2)** DHCP **[16](#page-15-1)**, **[24](#page-23-2)**, **[29](#page-28-3)** DHCP lease **[25](#page-24-2)** DHCP lease time **[31](#page-30-2)** DOCSIS **[21](#page-20-5)** DOCSIS BPI **[30](#page-29-1)** DOCSIS logs **[35](#page-34-1)** DOCSIS provisioning **[29](#page-28-3)** document conventions **[3](#page-2-0)** download CM config file **[29](#page-28-3)** downstream transmission **[26](#page-25-5)** DS **[15](#page-14-3)** duplex **[37](#page-36-3)**

#### **E**

EAE status **[29](#page-28-3)** Ethernet **[37](#page-36-3)** Ethernet cables **[12](#page-11-2)** Ethernet port **[16](#page-15-1)** event logs **[35](#page-34-1)**

# $\phi$  hitron

#### Hitron CODA-45/46/47 User's Guide

#### **F**

factory reset **[19](#page-18-5)** Fast Fourier Transform,FFT,Fourier analysis **[28](#page-27-3)** FDMA **[27](#page-26-2)** find downstream **[29](#page-28-3)** frequencies, cable **[26](#page-25-6)** frequency **[31](#page-30-2)** full duplex **[37](#page-36-3)**

### **G**

gateway IP **[31](#page-30-2)** graphical user interface **[10](#page-9-6)** GUI **[10](#page-9-6)**, **[18](#page-17-3)** GUI overview **[18](#page-17-3)**

### **H**

half duplex **[37](#page-36-3)** hardware **[11](#page-10-2)** hardware version **[28](#page-27-4)** host ID **[22](#page-21-5)** HW init **[29](#page-28-3)** HW version **[28](#page-27-4)**

### **I**

IANA **[22](#page-21-6)** interface, user **[10](#page-9-6)** IP address **[15](#page-14-2)**, **[16](#page-15-1)**, **[22](#page-21-7)**, **[31](#page-30-2)**, **[40](#page-39-4)** IP address lease **[25](#page-24-2)** IP address renewal **[25](#page-24-2)**

IP address setup **[15](#page-14-2)**, **[16](#page-15-2)** IP address, default **[16](#page-15-1)** IP address, format **[22](#page-21-5)** IP address, local **[16](#page-15-1)** ISP **[22](#page-21-8)**

#### **L**

LAN **[21](#page-20-6)** LAN port status **[37](#page-36-3)** LAN ports **[12](#page-11-2)** LEDs **[13](#page-12-3)**, **[39](#page-38-2)**, **[41](#page-40-0)** lights **[13](#page-12-3)** local IP address **[16](#page-15-1)** logging in **[17](#page-16-2)** login accounts **[18](#page-17-2)** login screen **[15](#page-14-4)** logs **[35](#page-34-1)**

#### **M**

MAC address **[25](#page-24-3)**, **[28](#page-27-4)** MAC filtering **[11](#page-10-3)** main window **[19](#page-18-6)** Media Access Control address **[25](#page-24-3)** Microsoft Windows **[16](#page-15-3)** modem **[10](#page-9-5)** modem status **[29](#page-28-3)** modulation **[27](#page-26-3)**, **[31](#page-30-2)**

#### **N**

navigation **[19](#page-18-7)** navigation bar **[19](#page-18-4)** network access **[31](#page-30-2)**

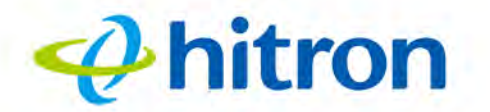

**Hitron CODA-45/46/47 User's Guide** 

network devices, attached **[31](#page-30-2)** network number **[22](#page-21-5)**

## **O**

octets **[31](#page-30-2)** OFDM,Orthogonal Frequency-Division Multiplexing,Radio Frequency,RF, multiplexing,encoding **[28](#page-27-5)** overview, GUI **[18](#page-17-3)**

#### **P**

password **[40](#page-39-5)** password and username **[18](#page-17-2)** PIN configuration **[11](#page-10-3)** port status **[37](#page-36-3)** port, Ethernet **[16](#page-15-1)** ports **[11](#page-10-2)** priority **[35](#page-34-1)** private IP address **[23](#page-22-3)** push-button configuration **[11](#page-10-3)**

# **S**

ranging **[29](#page-28-3)** registration **[29](#page-28-3)** reset **[19](#page-18-5)** RF MAC **[28](#page-27-4)** RF module **[28](#page-27-4)**

RJ45 connectors **[12](#page-11-2)** routing mode **[23](#page-22-3)**, **[26](#page-25-7)**

SCDMA **[27](#page-26-2)** security, wireless **[11](#page-10-3)** serial number **[28](#page-27-4)** signal strength **[31](#page-30-2)** signal-to-noise ratio **[31](#page-30-2)** software version **[28](#page-27-4)** Status **[15](#page-14-3)** status **[31](#page-30-2)** status, cable connection **[29](#page-28-3)** subnet **[15](#page-14-2)**, **[16](#page-15-1)**, **[22](#page-21-7)** subnet mask **[31](#page-30-2)** subnet, IP **[15](#page-14-2)** support, customer **[3](#page-2-1)** SW version **[28](#page-27-4)** system time **[28](#page-27-4)** system up time **[28](#page-27-4)**

# **Q**

QAM **[27](#page-26-4)** QAM TCM **[27](#page-26-4)** QPSK **[27](#page-26-4)**

#### **R**

radio frequency module **[28](#page-27-4)**

# **T**

TCP/IP **[16](#page-15-4)** TDMA **[27](#page-26-2)** TEK **[30](#page-29-1)** time of day **[29](#page-28-3)** Transport Encryption Key **[30](#page-29-1)** troubleshooting **[29](#page-28-3)**

# $\boldsymbol{\phi}$ hitron

Hitron CODA-45/46/47 User's Guide

#### **U**

uncorrectables **[31](#page-30-2)** upstream transmission **[26](#page-25-5)** US **[15](#page-14-3)** user interface **[10](#page-9-6)** username **[40](#page-39-5)** username and password **[18](#page-17-2)**

#### **W**

WAN **[22](#page-21-4)** WAN connection **[31](#page-30-2)** WEP **[11](#page-10-3)** Wifi Protected Setup **[11](#page-10-3)** window, main **[19](#page-18-6)** Windows **[16](#page-15-3)** wireless connection **[41](#page-40-0)** wireless security **[11](#page-10-3)** WPA2-PSK **[11](#page-10-3)** WPA-PSK **[11](#page-10-3)** WPS **[11](#page-10-3)**

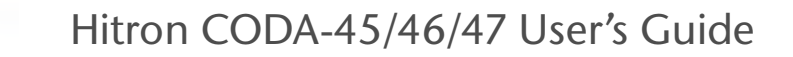

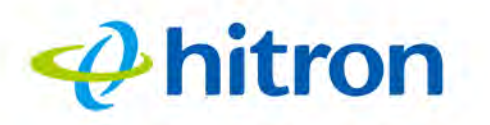